## 50K610GW 55K610GW

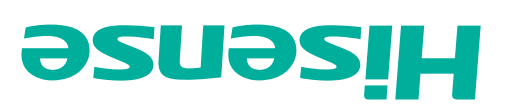

# MANUAL DEL USUARIO

Antes de utilizar el televisor, por favor lea este manual detenidamente y consérvelo para futuras referencias.

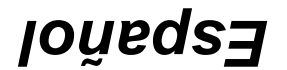

ES-G124911 渤料号:<br>渤料号:

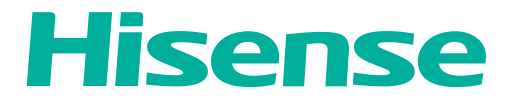

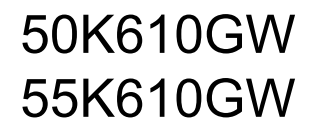

# **USER MANUAL**

Before using the TV, please read this manual thoroughly and retain it for future reference.

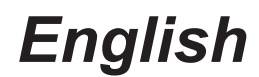

ES-G124911

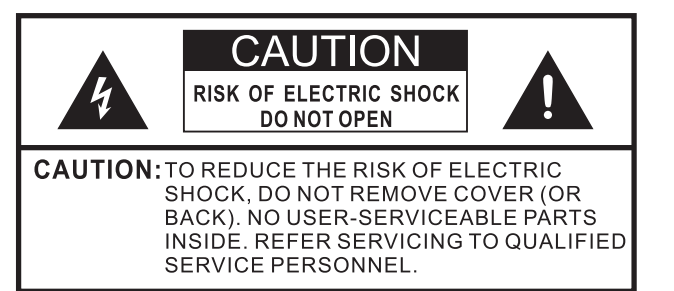

## **FCC Statement**

### **NOTE:**

This equipment has been tested and found to comply with the limits for a class B digital Device, pursuant to part 15 of the FCC Rules. These limits are designed to provide reasonable protection against harmful interference in a residential installation. This equipment generates, uses and can radiate radio frequency energy and, if not installed and used in accordance with the instructions, may cause harmful interference to radio Communications. However, there is no guarantee that interference will not occur in a particular installation. If this equipment does cause harmful interference to radio or television reception, which can be determined by turning the equipment off and on, the user is encouraged to try to correct the interference by one or more of the following measures:

- Reorient or relocate the receiving antenna.
- Increase the separation between the equipment and the receiver.
- Connect the equipment into an outlet on a circuit different from that to which the receiver is connected.
- Consult the dealer or an experienced radio/TV technician for help.

### FCC ID Number WiFi Module: WWMMN421V1

The WiFi Module complies with FCC radiation exposure limits set forth for an uncontrolled environment. This device should be installed and operated with a minimum distance of 20 centimeters between the radiator and your body.

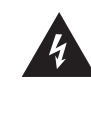

The lightning flash with arrowhead symbol, within an equilateral triangle is intended to alert the user to the presence of uninsulated dangerous voltage within the product's enclosure that may be of sufficient magnitude to constitute a risk of electric shock.

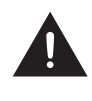

The exclamation point within an equilateral triangle is intended to alert the user to the presence of important operating and maintenance (servicing) instructions in the literature accompanying the appliance.

## **Energy Star**

Your Hisense TV is ENERGY STAR <sup>®</sup> qualified in the "Energy Saving" mode. It meets strict energy efficiency guidelines set by the U.S. Environmental Protection Agency and Department of Energy. ENERGY STAR is a joint program of these government agencies, designed to

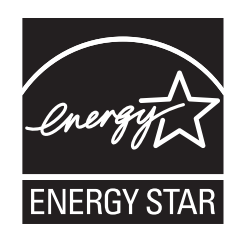

promote energy efficient products and practices. Changes to certain features, settings, and functionalities of this TV (i.e. TV Guide, Picture, Sound) can increase or change the power consumption. Depending upon such changed settings, the power consumption may exceed the limits required for the ENERGY STAR qualification in the "Energy Saving" mode.

### **NOTE**

Where the MAINS plug or an appliance coupler is used as the disconnect device, the disconnect device shall remain readily operable.

### **WARNING**

The manufacturer is not responsible for any radio or TV interference caused by unauthorized modifications to this equipment. Such modifications could void the user's authority.

This TV incorporates High-Definition Multimedia Interface (HDMI™) technology. HDMI, the HDMI logo and High-Definition Multimedia Interface are trademarks or registered trademarks of HDMI Licensing LLC.

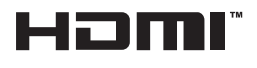

Hisense and associated logos where applicable are registered trademarks of Hisense Group in the United States and/or other countries. All other trademarks are property of their respective owners. 2011 Hisense USA, Corporation. All Rights Reserved. Manufactured under license from Dolby Laboratories. Dolby and the double-D symbol are trademarks of Dolby Laboratories.

\* Specifications subject to change without notice.

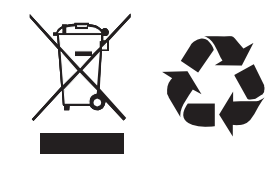

## **CHILD SAFETY:** It Makes A Difference How and Where

You Use Your Flat Panel Display

Congratulations on your purchase! As you enjoy your new product, please keep these safety tips in mind:

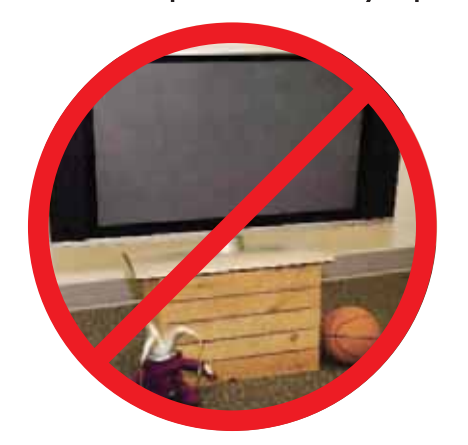

## **THE ISSUE**

- The home theater entertainment experience is a growing trend and larger flat panel displays are popular purchases. However, flat panel displays are not always supported on the proper stands or installed according to the manufacturer's recommendations.
- Flat panel displays that are inappropriately situated on dressers, bookcases, shelves, desks, speakers, chests or carts may fall over and cause injury.

## **THIS MANUFACTURER CARES!**

• The consumer electronics industry is committed to making home entertainment enjoyable and safe.

## **TUNE INTO SAFETY**

- One size does NOT fit all. Follow the manufacturer's recommendations for the safe installation and use of your flat panel display.
- Carefully read and understand all enclosed instructions for proper use of this product.
- Don't allow children to climb on or play with furniture and television sets.
- Don't place flat panel displays on furniture that can easily be used as steps. such as a chest of drawers.
- Remember that children can become excited while watching a program, especially on a "larger than life" flat panel display. Care should be taken to place or install the display where it cannot be pushed, pulled over, or knocked down.
- Care should be taken to route all cords and cables connected to the flat panel display so that they cannot be pulled or grabbed by curious children.

## **WALL MOUNTING: IF YOU DECIDE TO WALL MOUNT** YOUR FLAT PANEL DISPLAY, ALWAYS:

- Use a mount that has been recommended by the display manufacturer and/or listed by an independent laboratory (such as UL, CSA, ETL).
- Follow all instructions supplied by the display and wall mount manufacturers.
- . If you have any doubts about your ability to safely install your flat panel display, contact your retailer about professional installation.
- Make sure that the wall where you are mounting the display is appropriate. Some wall mounts are not designed to be mounted to walls with steel studs or old cinder block construction. If you are unsure, contact a professional installer.
- A minimum of two people are required for installation. Flat panel displays can be heavy.

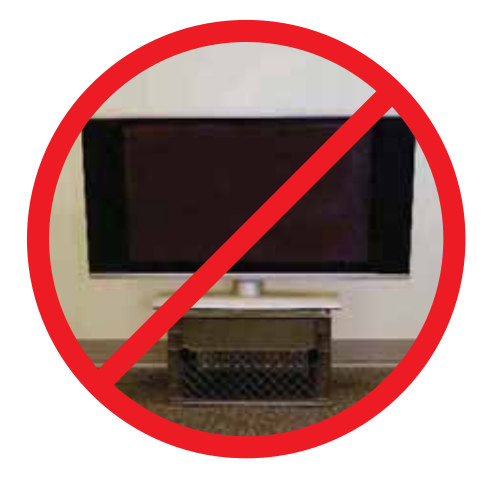

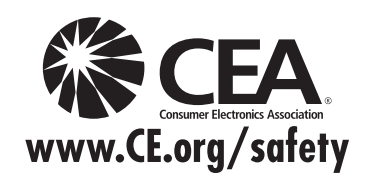

## **Important Safety Instructions**

- 1. Read these instructions.
- 2. Keep these instructions.
- 3. Heed all warnings.
- 4. Follow all instructions.
- 5. Do not use this apparatus near water.
- 6. Clean only with dry cloth.
- 7. Do not block any ventilation openings. Install in accordance with the manufacturer's instructions.
- 8. Do not install near any heat sources such as radiators, heat registers, stoves, or other apparatus (including amplifiers) that produce heat.
- 9. Do not defeat the safety purpose of the polarized or grounding-type plug. A polarized plug has two blades with one wider than the other. A grounding type plug has two blades and a third grounding prong. The wide blade or the third prong are provided for your safety. If the provided plug does not fit into your outlet, consult an electrician for replacement of the obsolete outlet.
- 10. Protect the power cord from being walked on or pinched particularly at plugs, convenience receptacles, and the point where they exit from the apparatus.
- 11. Only use attachments/accessories specified by the manufacturer.
- 12. Use only with cart, stand, tripod, bracket, or table specified by the manufacturer, or sold with the apparatus. When a cart is used, use caution when moving the cart/

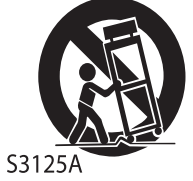

apparatus combination to avoid injury from tip-over.

- 13. Unplug this apparatus during lightning storms or when unused for long periods of time.
- 14. Refer all servicing to qualified service personnel. Servicing is required when the apparatus has been damaged in any way, such as power-supply cord or plug is damaged, liquid has been spilled or objects have fallen into the apparatus, the apparatus has been exposed to rain or moisture, does not operate normally, or has been dropped.
- 15. Apparatus should not be exposed to dripping or splashing, and objects filled with liquids, such as vases, should not be placed on the apparatus.
- 16. An outside antenna system should not be located in the vicinity of overhead power lines or other electric light or power circuits, or where it can fall into such power lines or circuits. When installing an outside antenna system, extreme care should be taken to keep from touching such power lines or circuits, as contact with them might be fatal.
- 17. Do not overload wall outlets and extension cords, as this can result in a risk of fire or electric shock.
- 18. Do not push objects through any openings in this unit, as they may touch dangerous voltage points or short out parts that could result in fire or electric shock. Never spill or spray any type of liquid into the unit.

19. If an outside antenna or cable system is connected to the unit, be sure the antenna or cable system is grounded to provide some protection against voltage surges and builtup static charges, Section 810 of the National Electrical Code, ANSI/NFPA 70, provides information with respect to proper grounding of the mast and supporting structure, grounding of the lead-in wire to an antenna discharge unit, size of grounding conductors, location of antenna discharge unit, connection to grounding electrodes, and requirements for the grounding electrode.

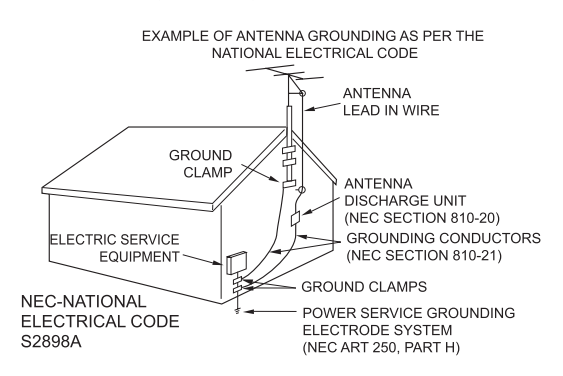

- 20. When replacement parts are required, be sure the service technician uses replacement parts specified by the manufacturer or those that have the same characteristics as the original part. Unauthorized substitutions may result in fire, electric shock or other hazards.
- 21. Upon completion of any service or repairs to this unit, ask the service technician to perform safety checks to determine that the unit is in proper operating condition.
- 22. When you connect the product to other equipment, turn off the power and unplug all of the equipment from the wall outlet. Failure to do so may cause an electric shock and serious personal injury. Read the owner's manual of the other equipment carefully and follow the instructions when making any connections.
- 23. Sudden high volume sound may cause hearing or speaker damage. When you use headphones, (if the unit is equipped with a headphone jack) keep the volume at a moderate level. If you use headphones continuously with high volume sound, it may cause hearing damage.

### **CONDENSATION:**

Moisture will form in the operating section of the unit if the unit is brought from cool surroundings into a warm room or if the temperature of the room rises suddenly. When this happens, unit's performance will be impaired. To prevent this, let the unit stand in its new surroundings for about an hour before switching it on, or make sure that the room temperature rises gradually.

Condensation may also form during the summer if the unit is exposed to the breeze from an air conditioner. In such cases, change the location of the unit.

## **Important Safety Instructions**

### **HOW TO HANDLE THE LCD PANEL:**

- Do not press hard or jolt the LCD panel. It may cause the LCD panel glass to break and injury may occur.
- If the LCD panel is broken, make absolutely sure that you do not touch the liquid in the panel. This may cause skin inflammation.

If the liquid gets in your mouth, immediately gargle and consult with your doctor. Also, if the liquid gets in your eyes or touches your skin, consult with your doctor after rinsing for at least 15 minutes or longer in clean water.

### **Possible Adverse Effects on LCD Panel:**

If a fixed (non-moving) pattern remains on the LCD Panel for long periods of time, the image can become permanently engrained in the LCD Panel and cause subtle but permanent ghost images. This type of damage is NOT COVERED BY YOUR WARRANTY. Never leave your LCD Panel on for long periods of time while it is displaying the following formats or images:

- Fixed Images, such as stock tickers, video game patterns, TV station logos, and websites.
- Special Formats that do not use the entire screen. For example, viewing letterbox style (16:9) media on a normal (4:3) display (black bars at top and bottom of screen); or viewing normal style (4:3) media on a widescreen (16:9) display (black bars on left and right sides of screen).

### **The following symptoms are not signs of malfunction but technical limitation. Therefore we disclaim any responsibility for these symptoms.**

**LCD Panels are manufactured using an extremely high** level of precision technology, however sometimes parts of the screen may be missing picture elements or have luminous spots.

This is not a sign of a malfunction.

- Do not install the LCD Panel near electronic equipment that produces electromagnetic waves. Some equipment placed too near this unit may cause interference.
- Effect on infrared devices There may be interference while using infrared devices such as infrared cordless headphones.

### **Declaration of Conformity**

This device complies with part 15 of the FCC Rules. Operation is subject to the following two conditions:

(1) This device may not cause harmful interference and (2) This device must accept any interference received, including interference that may cause undesired operation.

## **End of life directives**

Your TV also contains material that can be recycled and reused. For disposal or recycling information, contact your local authorities or the Electronic Industries Alliance at www.eia.org to find a recycler in your area.

## **Non-active pixels**

The LCD panel contains almost 3 million thin film transistors, which provide exceptionally sharp video quality. Occasionally, a few non-active pixels may appear on the screen as a fixed black (in the case of a dead pixel), blue, green, or red point. These non-active pixels do not adversely affect the performance of your TV, and are not considered defects.

## **Power source**

### TO USE AC POWER

- 1. The power cord is attached to the TV at the factory.
- 2. Connect the AC cord into an AC outlet.

### **WARNING**

Do not connect this unit to the power using any device other than the supplied AC cord. This could cause fire, electrical shock, or damage.

Do not use with a voltage other than the power voltage specified. This could cause fire, electrical shock, or damage.

### **CAUTION**

When this unit is not used for a long time, (e.g., away on a trip) in the interest of safety, be sure to unplug it from the AC outlet.

Do not plug/unplug the AC cord when your hands are wet. This may cause electrical shock.

## Contents

## **Getting Started**

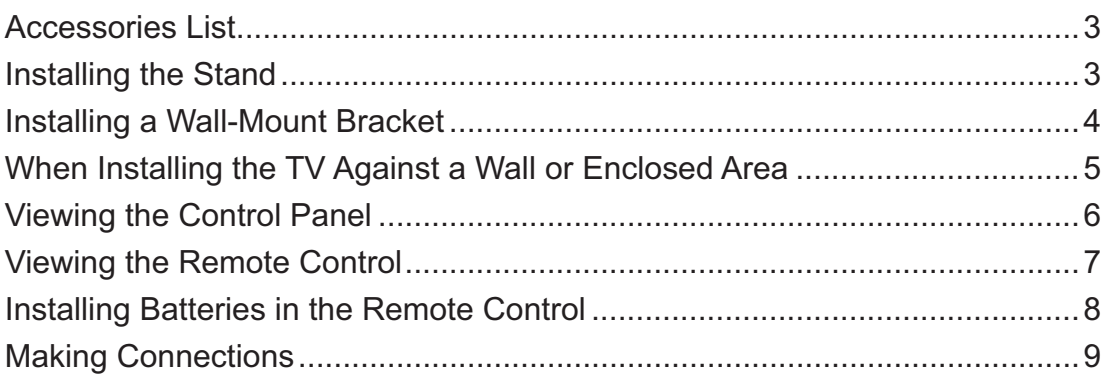

## **Basic Features**

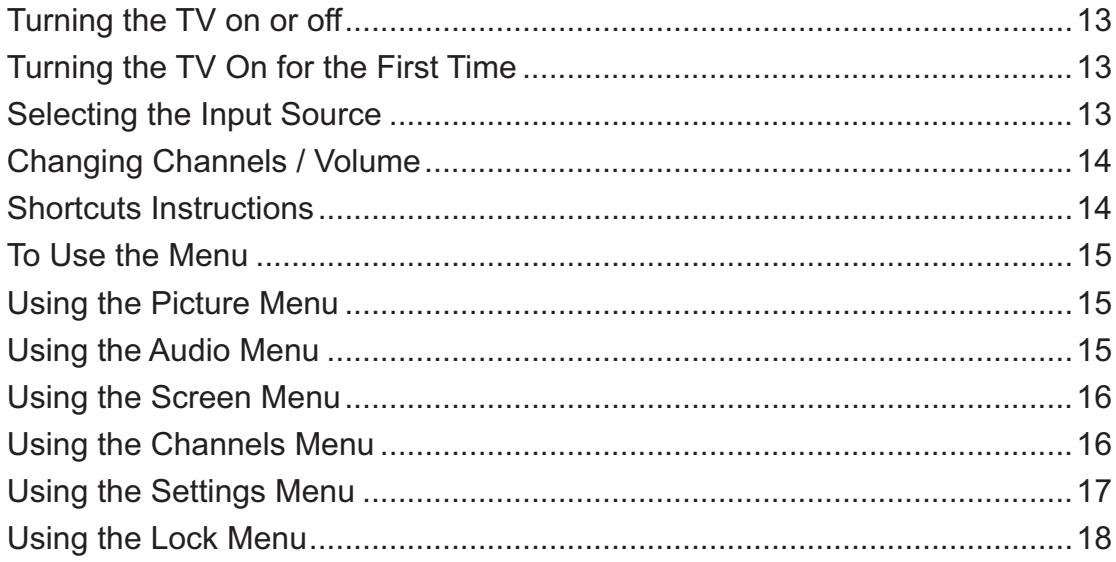

## Contents

## **Advanced Features**

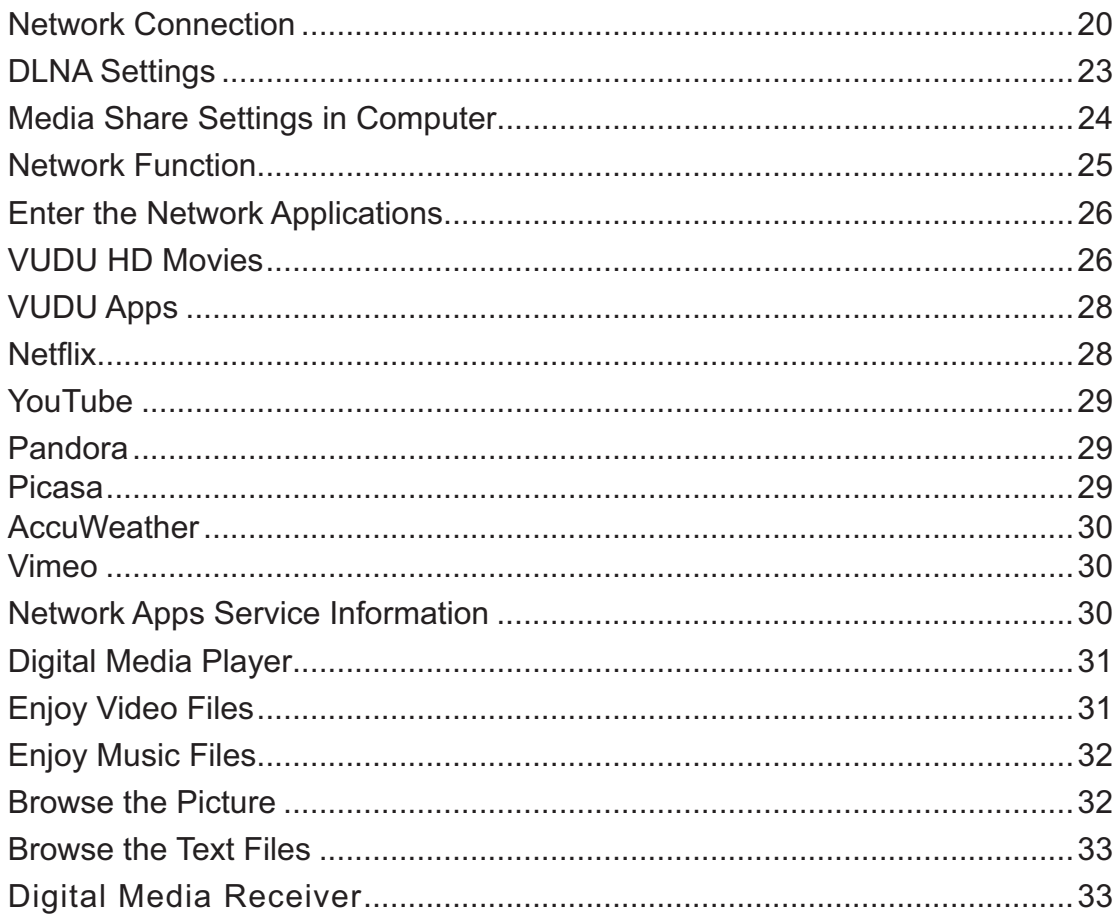

## **Other Information**

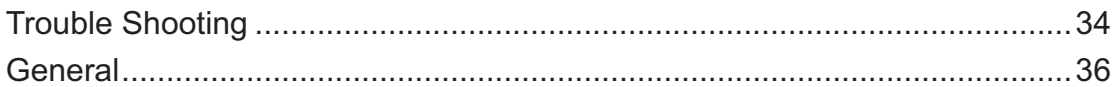

Illustrations are for your reference only!

## **Accessories List**

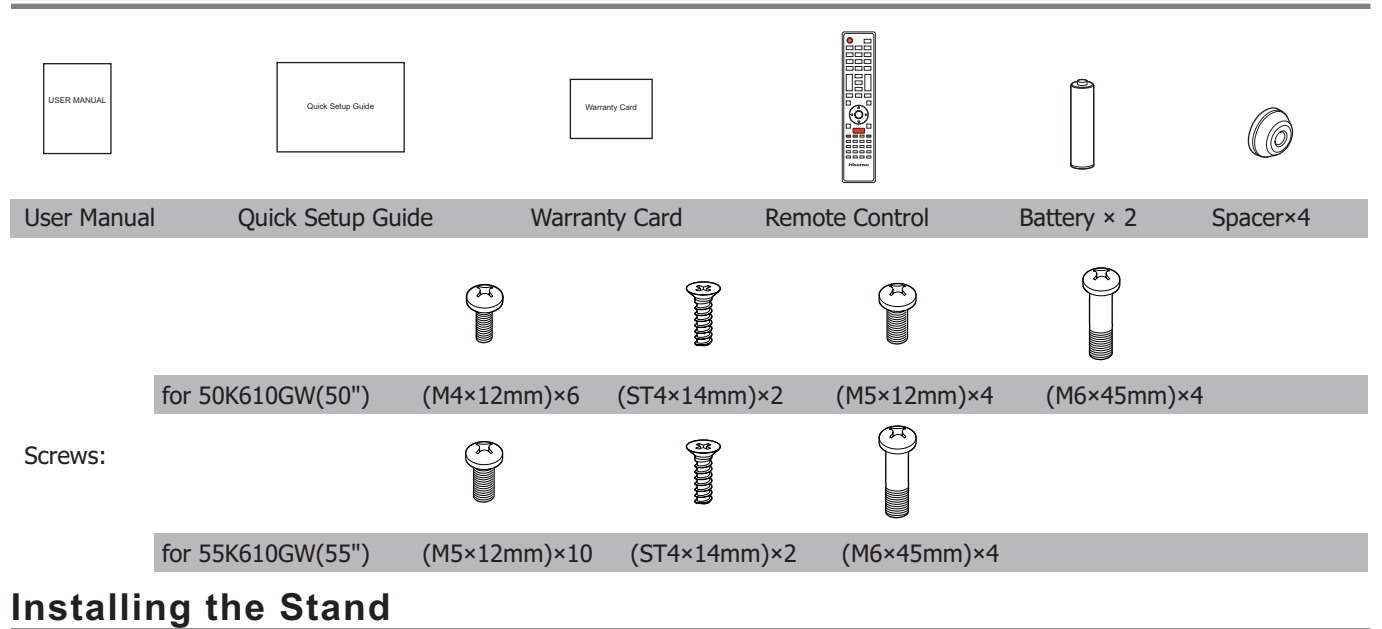

### **NOTES**

- 1. The LCD display is very fragile, and must be protected at all times when removing the base stand. Be sure that no hard or sharp object, or anything that could scratch or damage the LCD display, comes into contact with it. DO NOT exert pressure on the front of the TV at any time because the screen could crack.
- 2. For tabletop use, the TV must be attached to the provided stand as shown on this page.
- 3. To Wall-Mount, brackets (not provided) must be attached to the TV as shown on next page.

### **WARNING**

Be sure to disconnect the AC power cord before installing a stand or Wall-Mount brackets.

### **CAUTION**

Use a covered table or bench to lay the TV on and handle the TV carefully to prevent damage to the TV screen or cabinet during assembly.

#### **Follow the illustrations below to complete the installation steps:**

- 1. Secure the stand column to the base plate with the 4 screws (M4×12mm for 50" and M5×12mm for 55") provided. See Figure 1.
- 2. Secure the stand cover to the stand column vertically with the 2 screws (M4×12mm for 50" and M5×12mm for 55") provided. See Figure 2.
- 3. Secure the stand cover to the stand column horizontally with the 2 screws (ST4×14mm) provided. See Figure 3.

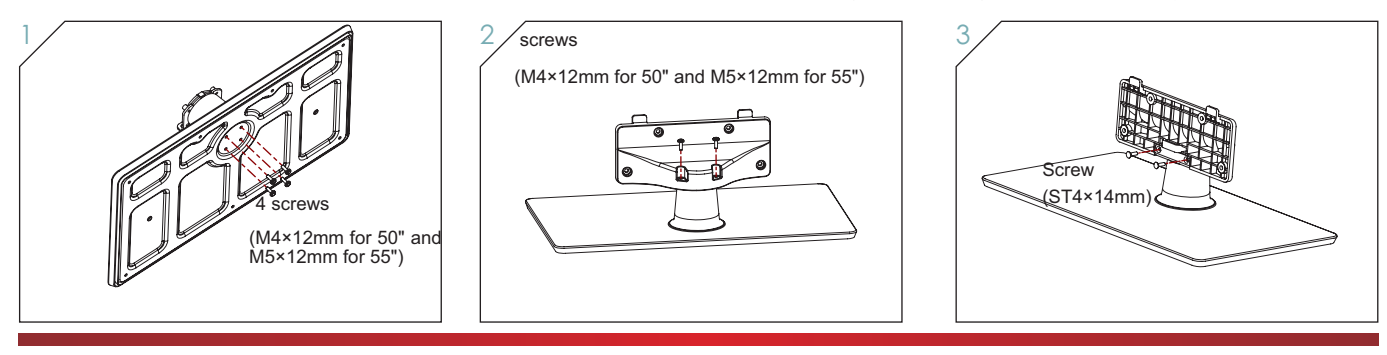

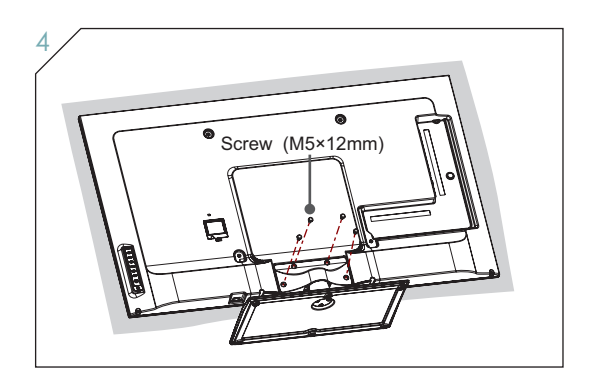

4. Carefully place your TV on a soft, cushioned, surface to prevent damage to the screen.

Secure the stand to the TV with the 4 screws (M5×12mm) provided. See Figure 4.

## **Installing a Wall-Mount Bracket**

If you want to attach the TV to a Wall-Mount bracket (not provided), you should first remove the stand if it is pre-attached (see Step 1).

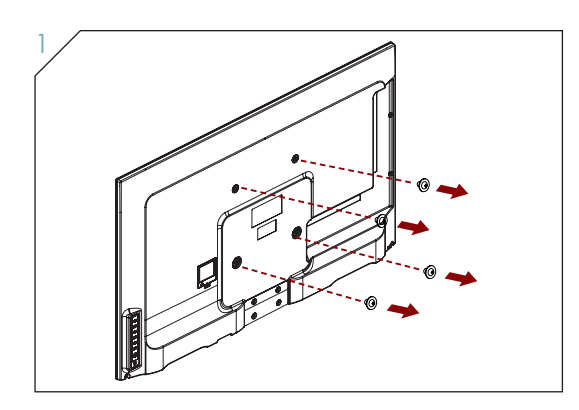

1. Make sure the TV is laid face-down on a clean, safe, and cushioned space, remove the original screws in the bracket holes on the TV back over.

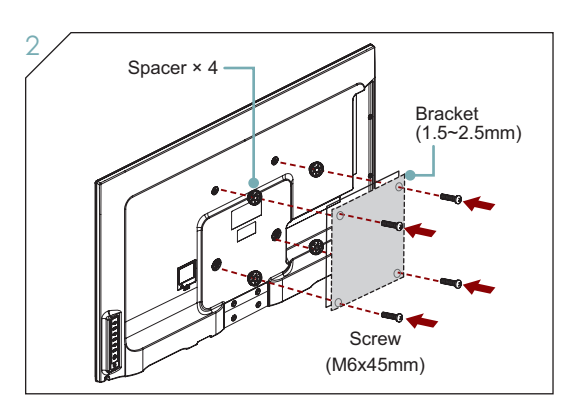

2. Place the provided spacers in the corresponding bracket holes. Attach purchased bracket (1.5~2.5 mm thickness) on the TV with 4 screws provided. Follow instructions provided with the wall bracket.

### **WARNING**

Use only the 4 screws (M6 x 45mm) provided with the TV to prevent internal damage to the TV set or cause it to fall.

- 3. Follow instructions provided with the Wall-Mount bracket.
- If you are not sure of your ability to do complete the installation, contact a professional installer or service technician for assistance. The manufacturer is not responsible for any damages or injuries that occur due to mishandling or incorrect assembly.
- The selected screws are 9.5 ~ 11.5 mm in length when measured from the attaching surface of the TV's rear cover. The diameter and length of the screws differ depending on the Wall-Mount Bracket model.

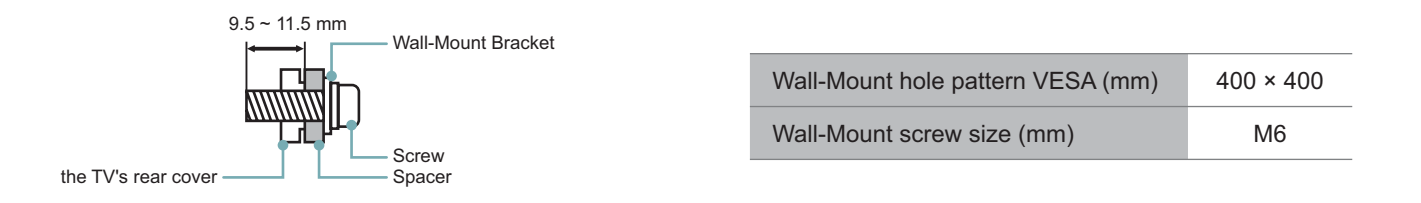

## **When Installing the TV Against a Wall or Enclosed Area**

Make sure that your TV has adequate air circulation. Allow enough space around the TV as shown below. Avoid operating the TV at temperatures below Inadequate air 41°F (5°C).

**Install on the wall**

### **Install with stand**

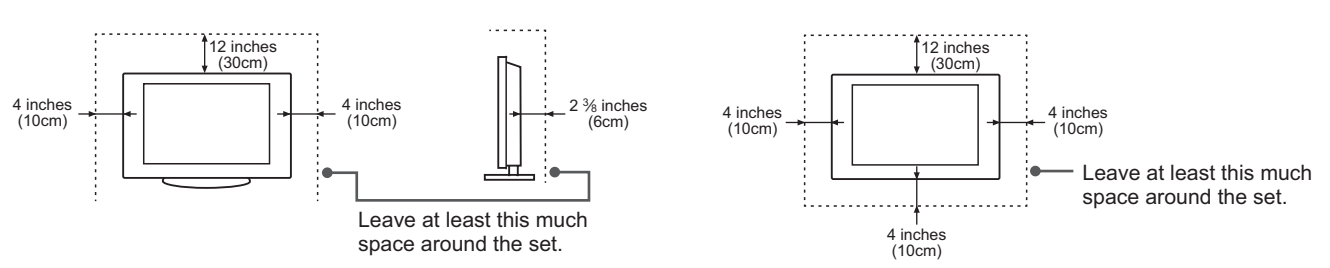

### **Never install the TV set as follows:**

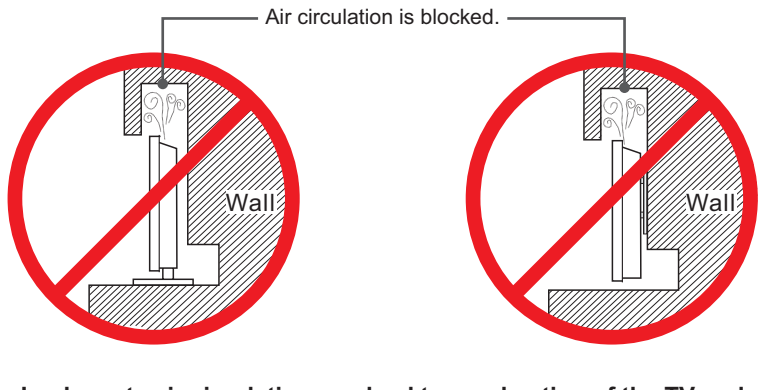

**Inadequate air circulation can lead to overheating of the TV and**  may cause damage to your TV or cause a fire.

## **Viewing the Control Panel**

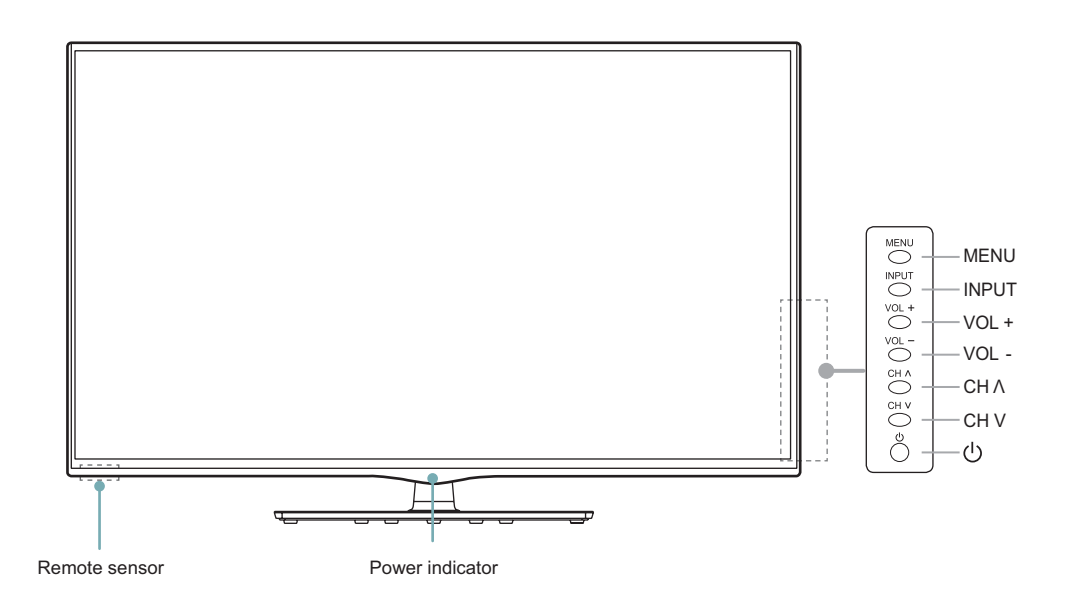

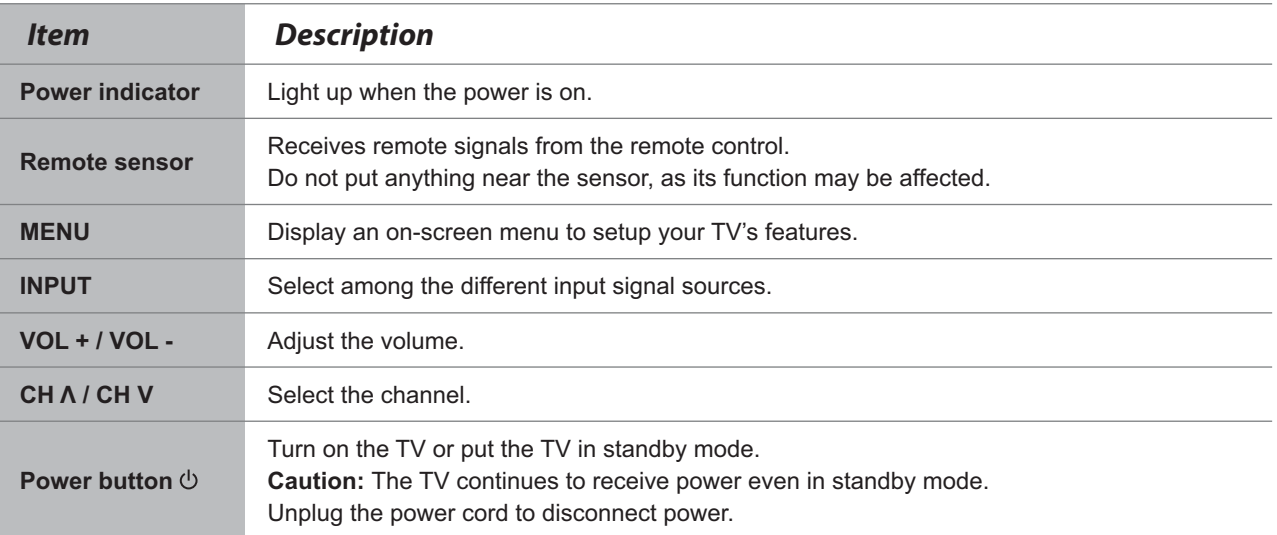

### **NOTES**

- FOR ILLUSTRATION ONLY.
- Powering up or down the TV requires several seconds of processing time. Do not rapidly turn the TV on/off as abnormal operation may occur.

## **Viewing the Remote Control**

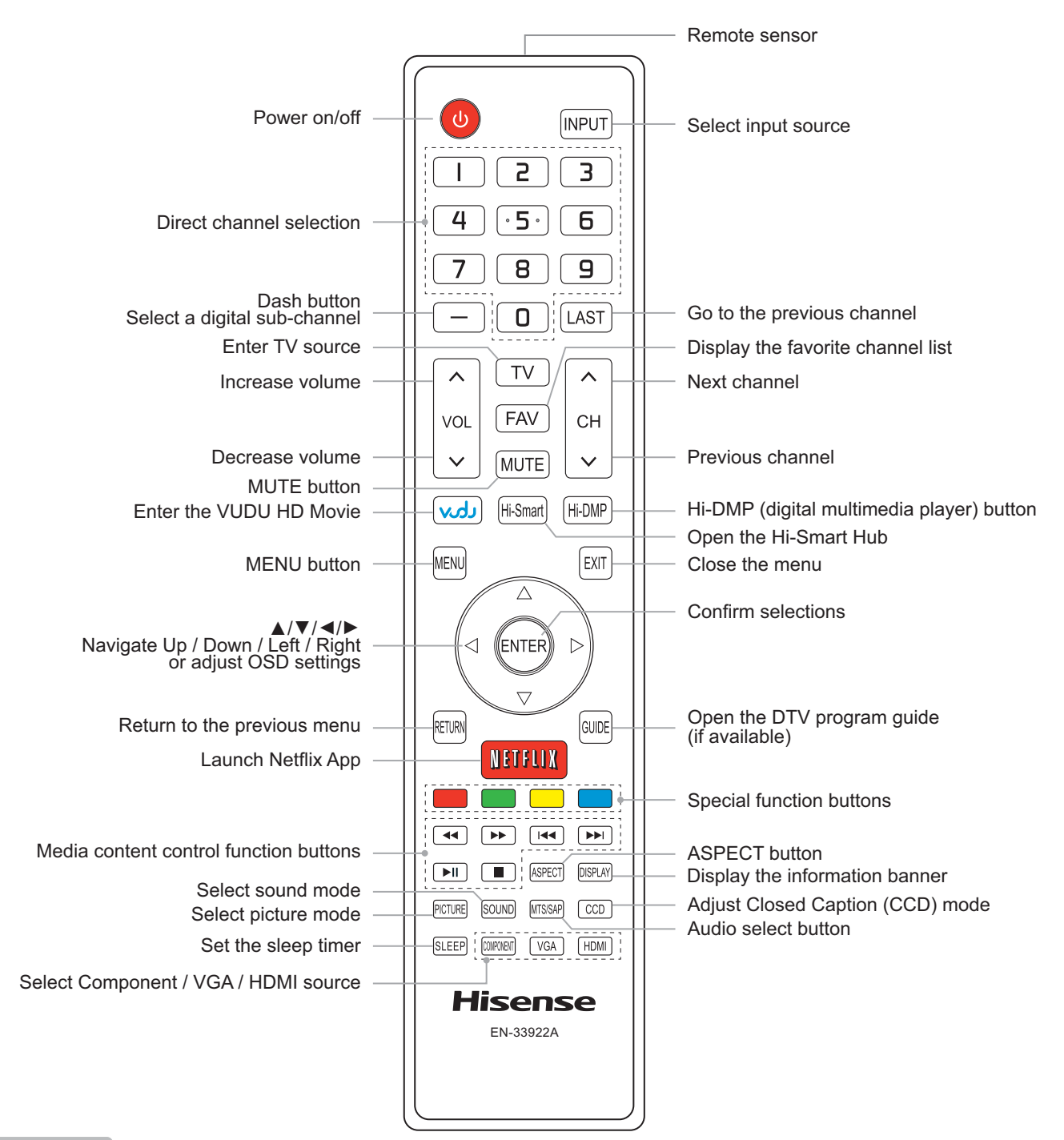

### **NOTES**

**• FOR ILLUSTRATION ONLY.** 

[RED/GREEN/YELLOW/BLUE] buttons are used for Electronic Program Guide (EPG). After pressing the [GUIDE] button when viewing digital channels, the same color buttons will appear with explanations in the on-screen display (OSD). Follow the steps shown in the OSD.

## **Installing Batteries in the Remote Control**

### **Change the batteries**

- 1. Press the release button on the back of the remote control to remove the battery compartment cover.
- 2. Insert two AAA size batteries. Make sure to match the (+) and ( ) ends of the batteries with the (+) and ( ) ends indicated in the battery compartment.
- 3. Replace the battery compartment cover.

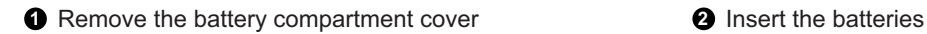

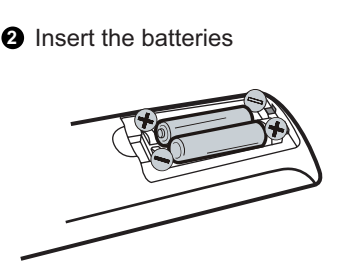

### **NOTES**

- 1. Dispose of your batteries in a designated disposal area. Do not throw the batteries into a fire.
- 2. Do not mix battery types or combine used batteries with new ones.
- 3. Remove depleted batteries immediately to prevent battery acid from leaking into the battery compartment.
- 4. If you do not intend to use the remote control for a long time, remove the batteries.
- 5. Batteries should not be exposed to excessive heat, such as sunshine, heat registers, or fire.
- 6. Battery chemicals can cause a rash. If the batteries leak, clean the battery compartment with a cloth. If chemicals touch your skin, wash immediately.
- 7. Do not mix old and new batteries.
- 8. Do not mix alkaline, standard (carbon-zinc) or rechargeable (ni-cad, ni-mh, etc.) batteries.

Program Your Universal Cable or Satellite Remote Control to Operate Your New Hisense Television!

If you would like to program your other household remote controls to your new Hisense television, please consult the User's Manual supplied by your Cable or Satellite provider. The Cable or Satellite providers' User's Manuals should include instructions on how to program their remote to your television.

Below is a list of Hisense codes for the most common Cable and Satellite providers. Use the Hisense code that is associated with your Cable or Satellite provider(if applicable).

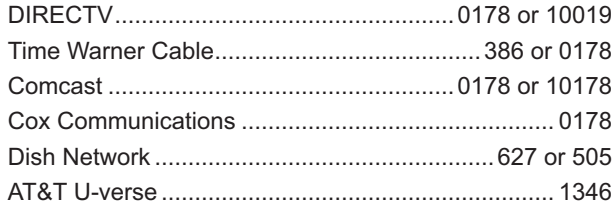

If the Hisense code associated with your Cable or Satellite provider is not listed above, if the code above does not work, or if you cannot locate the instructions for programming your household remote to your television, call your local Cable or Satellite provider's customer service center.

If your Cable or Satellite provider does not have an Hisense code available, please visit http://www.hisense-usa.com for additional codes.

## **Making Connections**

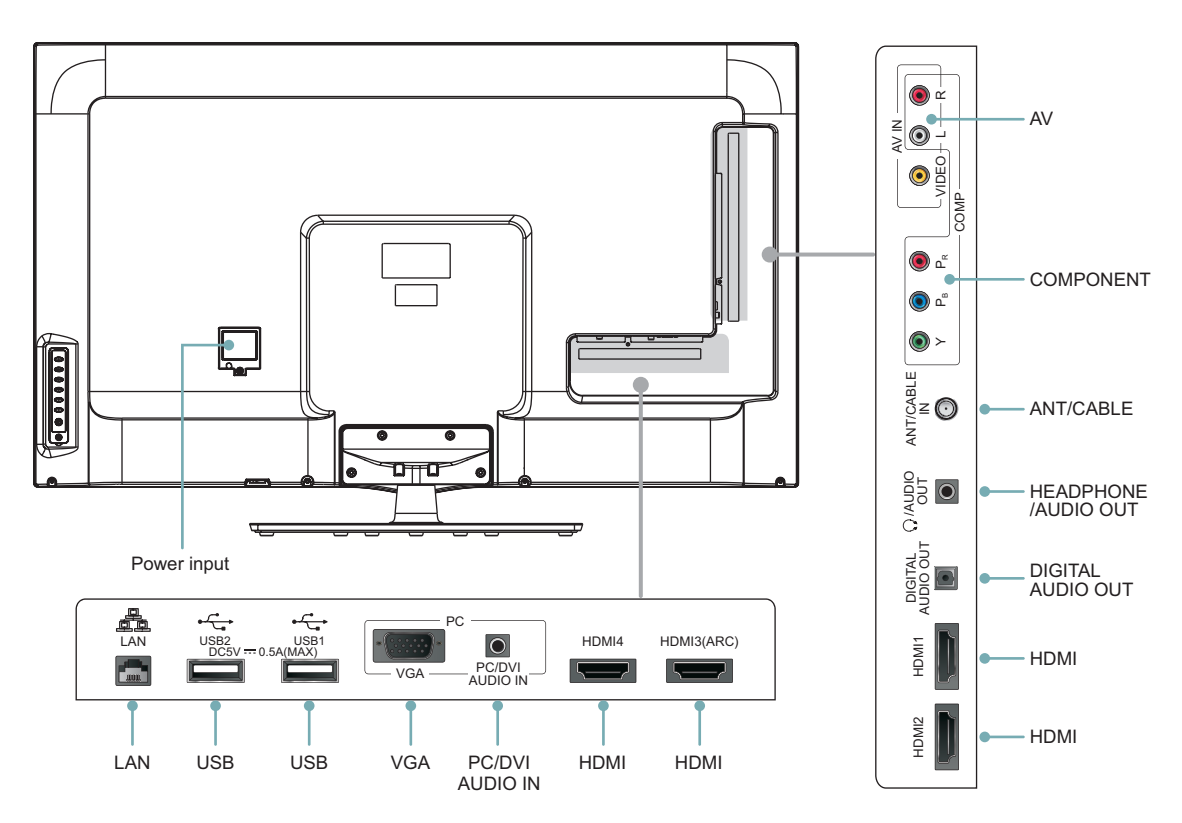

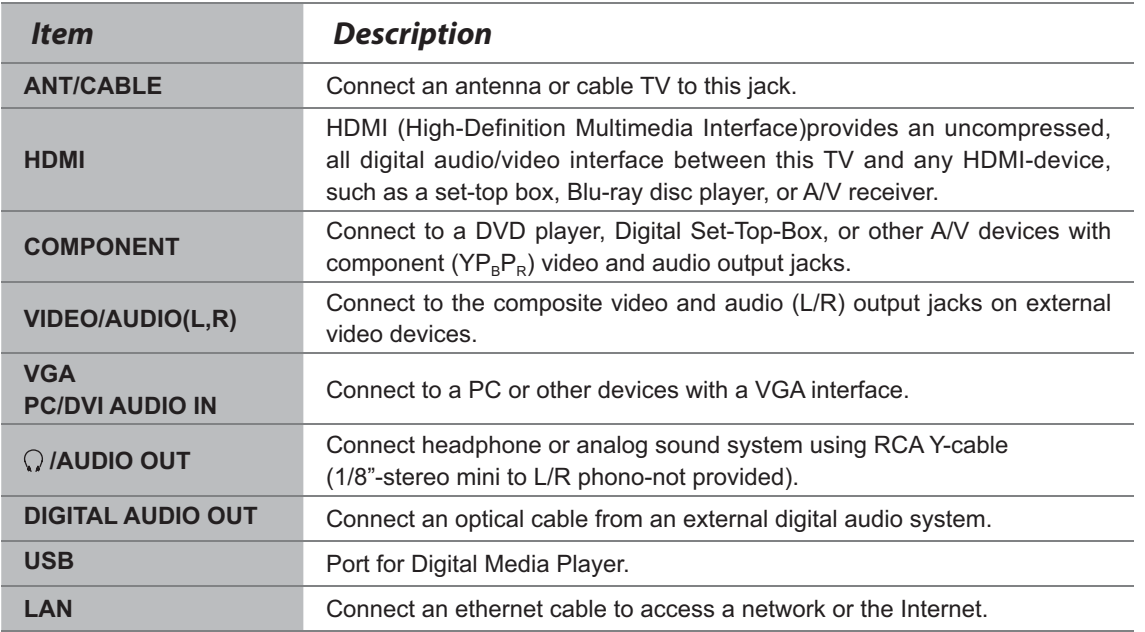

## **NOTE**

Some external devices impossible insert to this set for individual difference. Please replace with appropriate external signal cable or increase the adapter to match with the port in such case.

### **NOTES**

- Check the jacks for position and type before making any connections. Loose connections can result in image or color problems. Make sure that all connections are tight and secure.
- $\bullet$  Not all A/V devices have the ability to connect to a TV, please refer to the user's manual of your A/V device for compatibility and connections procedure.
- Always unplug the power cord when connecting external equipment.

### **Connecting an antenna, cable or cable/satellite box**

- 1. Turn off the TV before connecting the antenna.
- 2. Connect one end of a coaxial cable (not included) to the RF OUT jack on the antenna, cable or cable/satellite box. If you are using an antenna with twin-lead cable, you may need a 300-75 ohm adapter (not provided) to connect it to the back of your TV. Likewise, if you are using several antennas, you may need a combiner (not provided).
- 3. Connect the other end of the cable to the ANT/CABLE IN jack on the side of your TV.

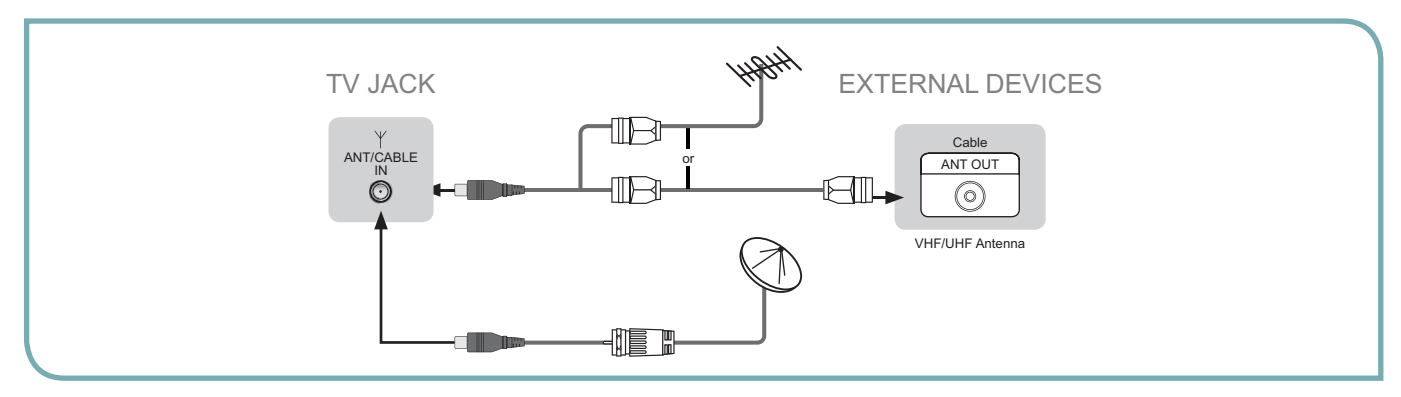

### **Connecting an A/V Device with Composite Cable**

- 1. Use the audio and video cables to connect the external A/V device's composite video/audio jacks to the TV's jacks. (Video = vellow, Audio Left = white, and Audio Right =  $red$ )
- 2. Plug the connected devices into the mains socket before switching on the TV.
- 3. Select the corresponding source from the TV.

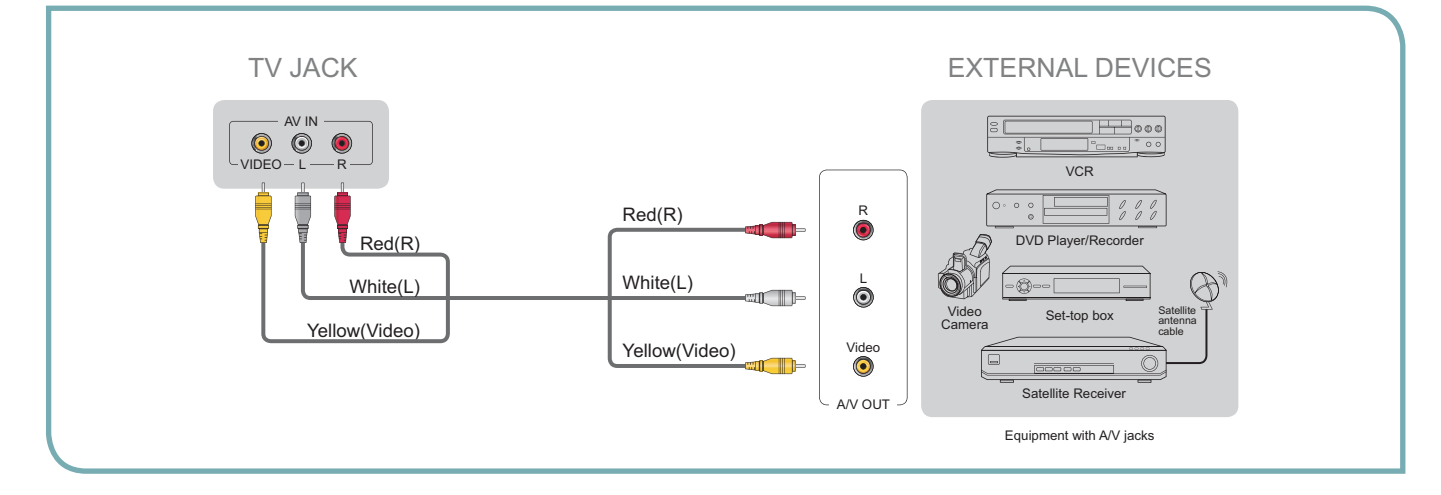

### **Connecting an A/V Device with Component (YP<sub>B</sub>P<sub>R</sub>) Cable**

- 1. Use a component cable to connect the external A/V device's component output jacks to the TV's  $YP_BP_R$  jacks. Use an audio cable to connect the external A/V device's component audio jacks to the TV's AUDIO (L/R) jacks.
- 2. Plug the connected devices into the mains socket before switching on the TV.
- 3. Select the corresponding source from the TV.

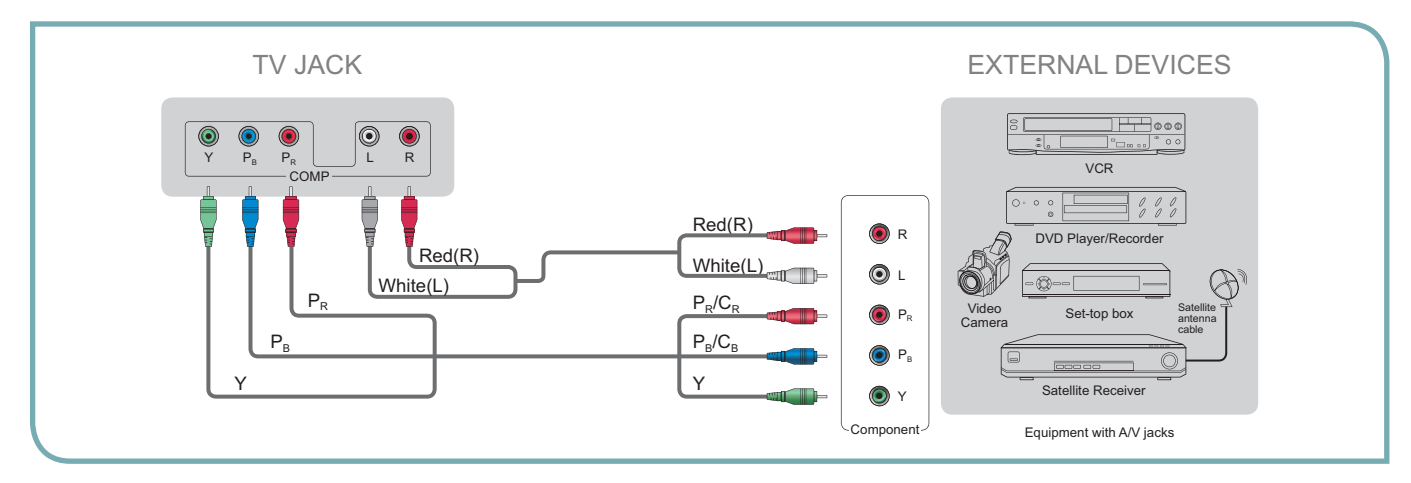

### **Connecting an A/V Device with HDMI Cable**

- Support digital connections between HDMI enabled AV devices such as PVR, DVD, Blu-Ray, AV receiver and digital devices.
- Some devices such as PVR or DVD player require HDMI signal to be set to output in the device's settings.
- Please consult your device user manual for instructions.
- 1. Use an HDMI cable to connect the A/V device's HDMI output jack to the TV's HDMI jack.
- 2. Plug the connected devices into the mains socket before switching on the TV .
- 3. Select the corresponding source from the TV.

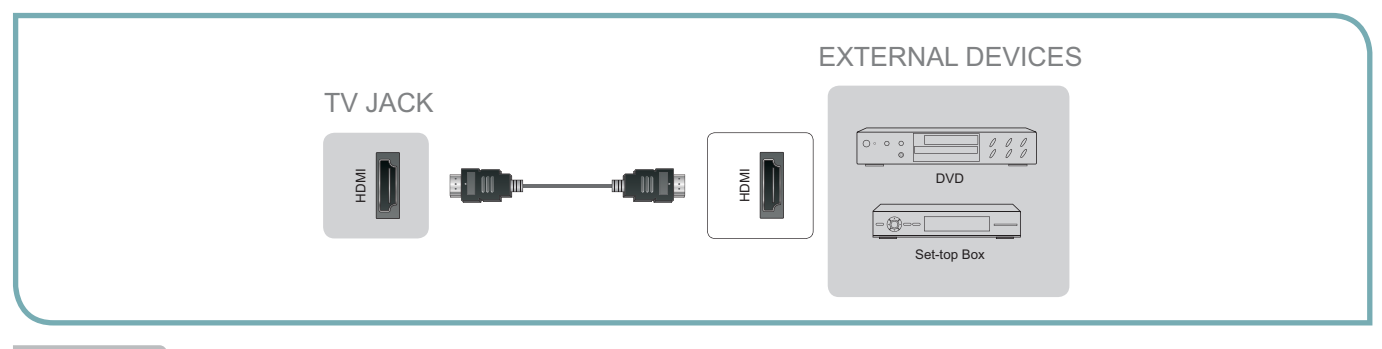

### **NOTE**

The HDMI connector provides both video and audio signals, it's not necessary to connect an audio cable.

## **Connecting a headphone**

Headphones or an analog sound bar can be connected to the  $\bigcirc$  /AUDIO OUT jack on your set. (While the headphone is connected, the sound from the built-in speakers will be disabled.)

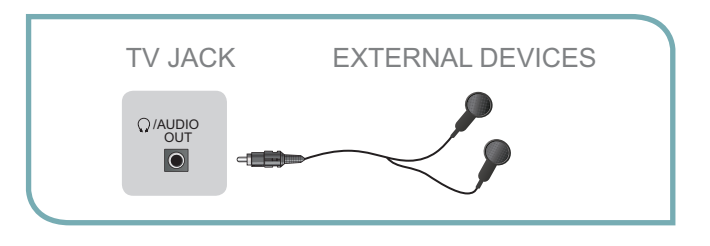

### **Connecting a PC with VGA Cable**

- 1. Use a VGA cable to connect the PC's VGA output jack to the TV's VGA jack. Use an audio cable to connect the PC's audio output jack to TV's PC/DVI AUDIO IN jack.
- 2. Plug the connected devices into the mains socket before switching on the TV.
- 3. Select the corresponding source from the TV.

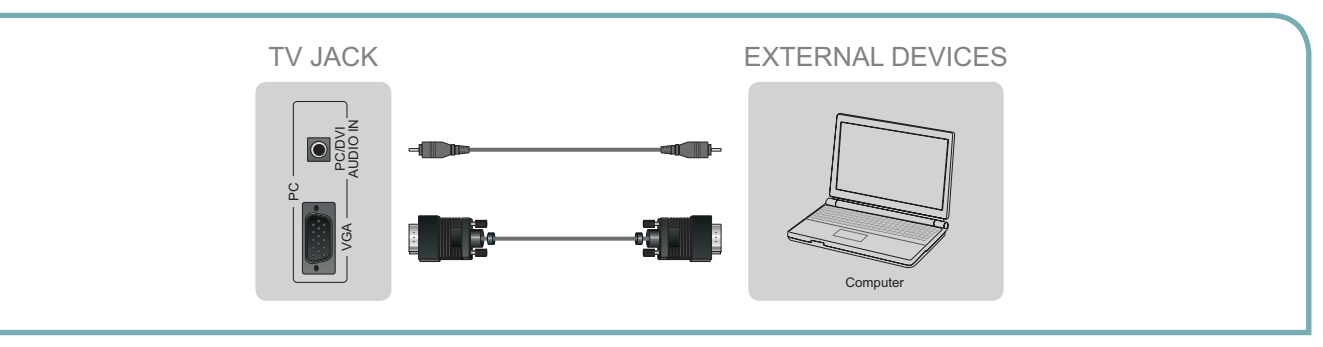

### **NOTES**

- Primarily this unit is intended for use as an LCD TV. If you want to use it as a monitor, please contact the manufacturer of the PC Video/Graphic's card for further support. Perfect compatibility is not guaranteed.
- The VGA cable will not supplied with the product.
- We strongly recommend to use VGA cable with 2 ferrite cores as shown in the figure.

### **Connecting an Audio Receiver with Audio cable**

- 1. Use an audio Optical to connect the A/V device digital audio in jack to the TV's DIGITAL AUDIO OUT(Optical) jack. Or use an RCA Y-cable (1/8"-stereo mini to L/R phono - not provided) to connect analog sound system to the TV's MAUDIO OUT jack.
- 2. Plug the connected devices into the mains socket before switching on the TV.
- 3. Select the corresponding source from the TV.

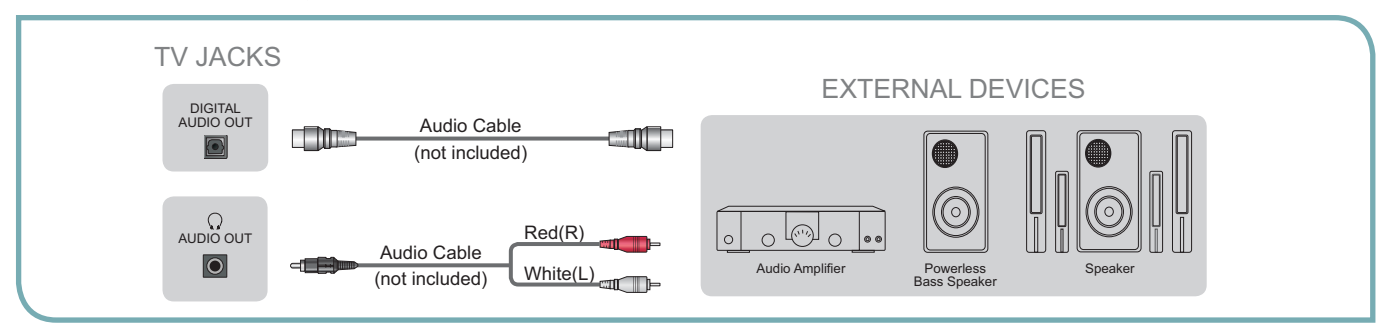

### **NOTES**

- When a digital audio system is connected to the DIGITAL AUDIO OUT (OPTICAL) jack, decrease the volume of both the TV and the system.
- 5.1 CH (channel) audio is available when the TV is connected to an external device supporting 5.1 CH.
- When the receiver (home theater) is set to on, you can hear sound output from the TV's digital audio out jack. When the TV is receiving a DTV signal, the TV will send 5.1 CH sound to the home theater receiver. When the source is connected to the TV via HDMI, only 2 CH audio will be heard from the home theater receiver. If you want to hear 5.1 CH audio, connect the digital audio out jack from your DVD/Blu-ray player/cable box/STB satellite receiver directly to an amplifier or home theater.

### **Connecting an ethernet cable to access a network or the Internet**

Connect an ethernet cable to access a network or the Internet. TV also features wireless connectivity. For more information, see "Network Connection".

## **Turning the TV on or off**

### **IMPORTANT: At first, you have to match the remote control with TV.**

To turn your TV on or off (standby mode):

- 1. Plug the power cord into an AC power outlet.
- 2. Press [POWER] button, your TV turns on.
- 3. Press [POWER] button again to turn off your TV. When you turn off your TV, it goes into standby mode.

### **WARNING**

When your TV is in standby mode, it is still receiving power. To completely disconnect power, unplug the power cord.

### **NOTE**

If your TV does not receive an input signal for several minutes, it automatically goes into standby mode.

## **Turning the TV On for the First Time**

The Setup Wizard menu appears the first time you turn on the TV. It will assist you to specify the menu language, Picture Mode, Tuner Mode and Channel Installation.

#### **IMPORTANT: Make sure that the antenna or cable is connected and a wired or wireless Internet connection is available.**

- 1. Make sure that you have:
- **Installed the remote control batteries.**
- Connected an antenna or cable.
- Connected the power cord.
- $\bullet$  Matched the remote control with TV.
- 2. Press [POWER (<sup>1</sup>)] button to turn on your TV. The **Setup Wizard** menu displays.
- 3. Press [▲/▼] to select your menu language: English, Spanish or French, press [ENTER] button to confirm.

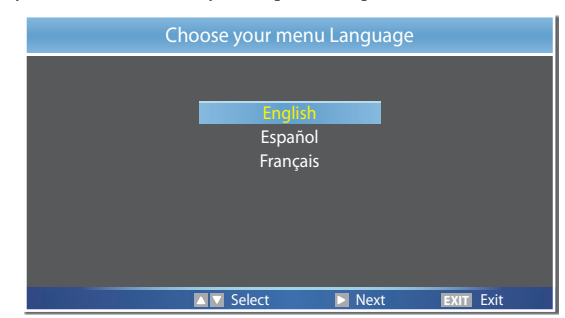

- 4. Press [▲/▼] to select your Picture Mode: Home Mode or Retail Mode, press [ENTER] button to confirm.
- **If you select Retail Mode, a message appears "Please** reconfirm Retail Mode" Select "Yes" to continue, or select "No" to change your selection.

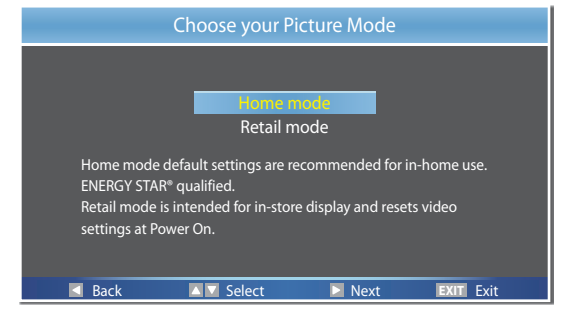

- **If you selected Retail Mode, Energy Saving is not** realized.
- 5. Press [▲/▼] to select your Tuner Mode: Antenna or Cable, press [ENTER] button to confirm.

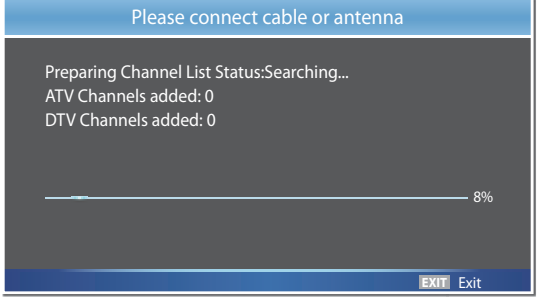

- 6. Press  $[A/V]$  to set the Channel Installation: Search or Skip Search, press [ENTER] button to confirm.
- If you select "Search", your TV automatically starts Channel Installation available in your viewing area.
- If you select "Skip Search", your TV does not scan for channels.
- Depending on the reception condition, it may take up to 25 minutes or more to complete memorizing channels. Please allow the process to complete without interruption.

## **Selecting the Input Source**

The first time you turn on your TV, you must select the TV signal source. Your TV stores this information, so you do not need to change the TV signal source unless it changes. For example, you change from an outside antenna to cable TV.

### **To select the video input source:**

- 1. Turn on your TV, then press [INPUT] button on the remote or on the TV. The Input Source menu opens.
- 2. Press  $[A/\nabla]$  button to highlight the input source, then press [ENTER] button.

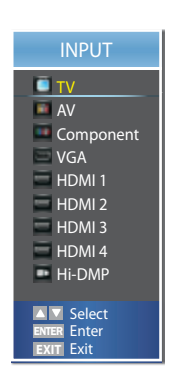

## **Changing Channels / Volume**

- 1. Press the  $[CH \, \text{AV}]$  (or  $[CH +/-]$ ) on the TV/remote control to change the channel.
- 2. Press the [VOL A/V] (or [VOL +/-]) on the TV/remote control to adjust the volume.
- 3. Press the numeric buttons on the remote control to display the corresponding channels.

### **NOTE**

Changing the channels can also be achieved by directly entering the channel number using the numeric keys on the remote control. If you are entering a two or three digit channel number, the time between key presses should be less than 3 seconds.

## **Shortcuts Instructions**

**Aspect -** Select the screen aspect ratio from Normal, Wide, Zoom,Cinema, Auto and 1:1 Pixel Map..

**Normal:** The original 4:3 aspect ratio (1.33:1 signal) is preserved, so black bars are added to the left and right of the image. Standard TV broadcasts are displayed with a 4:3 aspect ratio.

**Wide:** When watching a standard broadcast or full-frame movie in this mode, the display image is stretched proportionately to fill the TV screen. When watching a 16:9 widescreen program or movie, the display image fills the TV screen.

**Zoom:** Stretch the 4:3 aspect ratio image vertically and horizontally to fill the screen at 1:1.78 aspect ratio.

**Cinema:** Stretch the 4:3 aspect ratio image vertically and horizontally to fill the screen at 1:2.35 aspect ratio.

**1:1 Pixel Map:** Displays the native signal format pixel-by-pixel without any video processing or scaling. In this mode, 1920 x 1080 resolution sources fill the screen while all other resolutions are centered and surrounded by black bars.

**Auto:** Detects the incoming signal format and automatically selects the proper aspect ratio.

**DISPLAY -** Display the information banner. The information including channel number, channel name, current system time, tuner mode, audio stream, video format, audio language, closed caption mode, parental locks rated, program details, etc.

**GUIDE -** Open the DTV program guide. The program guide information is provided by the broadcasting company.

**FAV -** Display your Favorite List. You can add or delete channels to create your favorite list.

**Cursor up/down:** Press [▲/▼] button to select the option.

**Add/Erase:** Press [YELLOW] button to add or delete the channel from Favorite List.

**Page up/down:** Press [RED/GREEN] button to page up or down.

**VUDU -** VUDUTM is an on-demand, pay-per-view, service that offers high-definition movies via the Web. You can access the VUDU service by pressing this button.

**Hi-Smart -** Press to open the Hi-Smart Hub. The Hi-Smart Hub provides convenient access to internet audio and video Services in addition to social networking and media sharing Services.

**NETFLIX -** Press to open the Netflix interface. Netflix is an online DVD and Blu-ray Disc rental service, offering instant access to movies and TV shows to Netflix members. Netflix unlimited membership required (subscription not included).

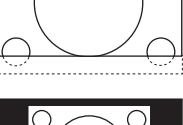

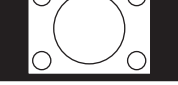

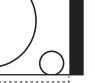

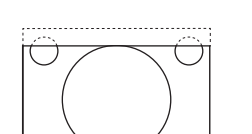

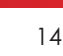

Picture

Ta I

Ğ.

Picture Mode Brightness Contrast Color **Tint** Sharpness Advanced Video

## **To Use the Menu**

- 1 Press the [MENU] button to open the main menu.
- 2 Press  $[A/V]$  to select a menu option, then press [▶/ENTER] to enter the menu.
- 3 In each menu, you can:
	- Press [ $\blacktriangle$ / $\nabla$ ] to select an item,
	- Press  $\left[\blacktriangleleft/\blacktriangleright\right]$  to adjust the value, or
	- Press  $[\triangleright$  /ENTER] to enter the submenu,
	- Press [RETURN] to exit the submenu.
- 4 Press [EXIT] button to exit the menu.

### **NOTE**

FOR ILLUSTRATION ONLY.

## **Using the Picture Menu**

### **You can adjust:**

**Picture Mode -** Adjust the Picture Mode. You can select Standard, Theater, Energy Saving, Game, Custom or Vivid.

**Brightness -** Increase or decrease the brightness of the picture. Increasing the brightness can add more light to dark areas of the picture, while decreasing the brightness can add more darkness to light areas of the picture.

**Contrast -** Increase or decrease the contrast of the picture. Increase the contrast to adjust the white areas of the picture or decrease the contrast to adjust the black areas of the picture.

**Color -** Adjust the level of color in the picture.

**Tint -** Adjust flesh tones so they appear natural.

**Sharpness -** You can increase the sharpness level for clearer images or decrease the sharpness level for smoother images.

**Advanced Video -** Access advanced video settings such as Color Temperature, 120HZ Smooth Effect, Noise Reduction, Dynamic Backlight (DCR), Adaptive Contrast and Overscan.

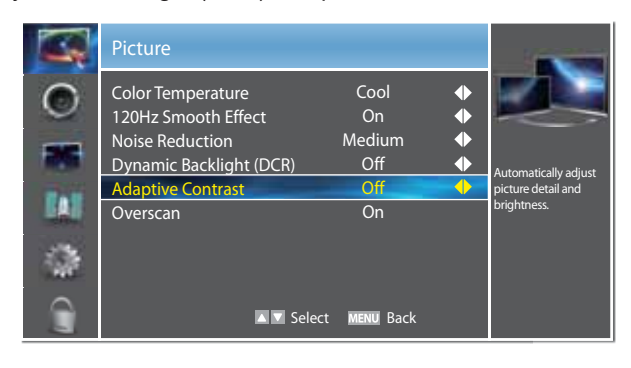

**Color Temperature:** Change the color temperature. You can select a preset color temperature: Cool, Standard and Warm.

Adjust image to suit personal preferences.

đ

Standard

ENTER Enter A V Select MENU Exit

**120HZ Smooth Effect:** Inserts frames to reduce judder in fast action scenes. You can select On or Off.

**Noise Reduction:** Optimize the picture quality by filtering signal interference. You can select Off, Low, Medium or High.

**Dynamic Backlight (DCR):** Enhances the contrast ratio between light and dark areas of the picture. You can select Off, Low or High.

**Adaptive Contrast:** Automatically adjusts the contrast level of the selected input source.

**Overscan:** Adjust the picture's reproduction rate. You can select On or Off.

## **Using the Audio Menu**

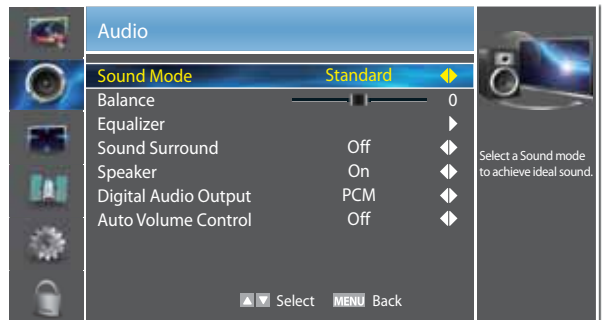

### **You can adjust:**

**Sound Mode -** Select the Sound Mode: Standard, Speech, Custom or Music.

**Balance -** Adjust the volume of the left and right speakers.

**Equalizer -** Soften or enhance the sound at specific frequency points.

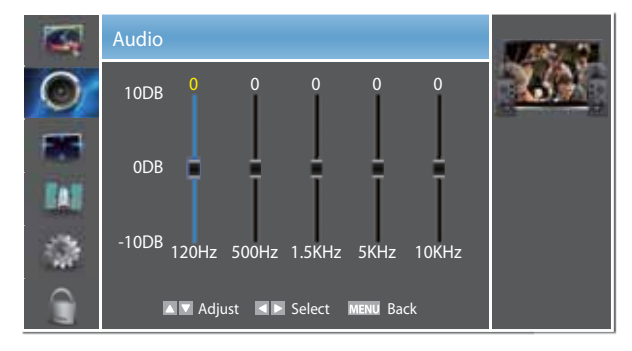

**Sound Surround -** Simulates surround sound and enhances bass response.

**Digital Audio Output -** Send digital audio to an external audio system. You can select PCM, RAW or Off.

**PCM:** PCM outputs two channel audio regardless of the input format.

**RAW:** Passes through (output = input) the incoming audio signal without decoding. E.g. incoming Dolby Digital, DTS or PCM data stream is simply output as it is without any processing.

**Auto Volume Control -** Automatically adjusts volume to a consistent level; attenuates loud passages.

## **Using the Screen Menu**

### **NOTE**

Only available in VGA mode.

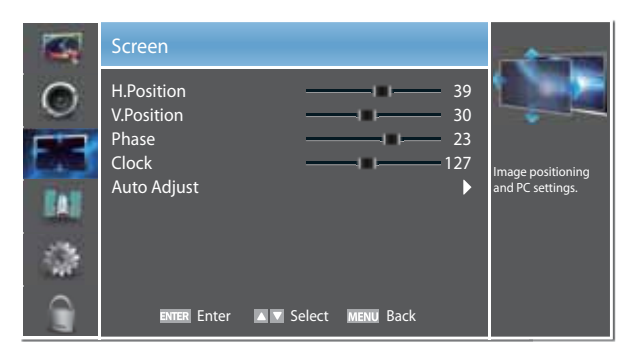

### **You can adjust:**

**H.Position -** Move the image right or left.

**V.Position -** Move the image up or down.

**Phase -** Adjust the focus of stable images.

**Clock -** Adjust the sample frequency.

**Auto Adjust -** Detects input signal clock, phase and position and adjusts TV display accordingly.

## **Using the Channels Menu**

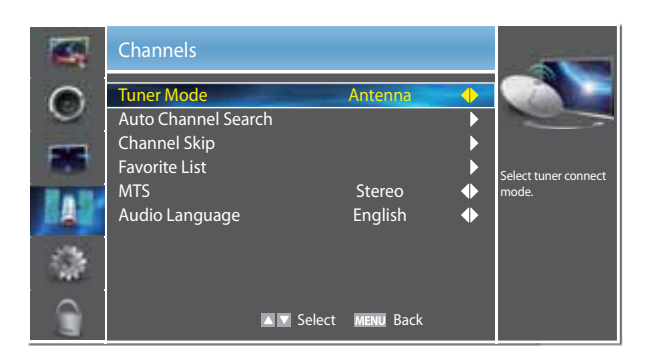

### **You can adjust:**

**Tuner Mode -** Select TV source: Antenna or Cable.

**Auto Channels Search -** Scans for channels that have signals and stores the channel information in the channel list.

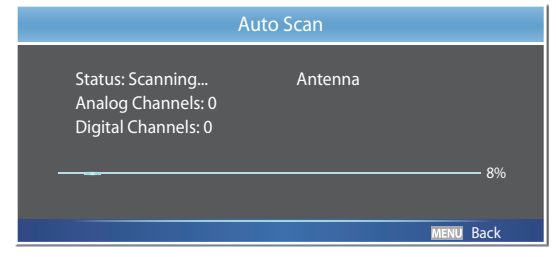

**Channel Skip -** You can cancel a channel stored in the channel list.

### **NOTE**

When you press [CHA / V] button, your TV skips the channel you cancelled. You can still tune to the channel using the number buttons on the remote control.

**Favorite List -** Add or delete channels to create a favorite list. You can press [FAV] button to display your Favorite List.

**MTS -** Select the default audio stream: Mono, Stereo or SAP.

**Audio Language -** Select the audio language: English, Español or Français.

### **NOTE**

Only available in TV mode.

## **Using the Settings Menu**

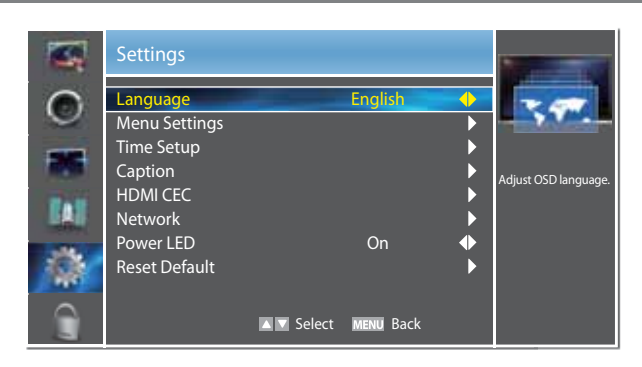

### **You can adjust:**

**Language -** You can select the menu's language to English, Español or Français.

**Menu Settings -** You can set On-screen menu system.

**Timeout:** Select the display time of the menu: from 10 seconds to 60 seconds.

**Demo Mode**: You can turn the Demo Mode On or Off.

**Time Setup -** Set the time zone, daylight savings, time and sleep timer.

**Time Zone:** Select your local time zone: Eastern Time, Indiana, Central Time, Mountain Time, Arizona, Pacific Time, Alaska or Hawaii.

**Daylight Saving:** Set the Daylight Saving time for your area.

**Time:** You can set time manually or select automatic if the TV is connected to an antenna or cable source.

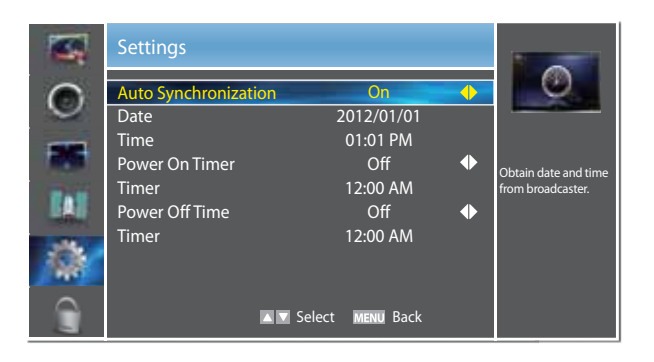

- **Auto Synchronization:** Select "On" for automatic date and time setting using information from broadcast stations in your area.
- **Date/Time:** Set the current year/month/day/time.
- **Power On Timer:** When "On", you can set the time when the TV turns on automatically.
- **Timer:** Set the desired time for the TV to turn on automatically.
- **Power Off Timer:** When "On", you can set the time when the TV turns off automatically.
- **Timer:** Set the desired time for the TV to turn off automatically.

**Sleep Timer:** Specify the amount of time before your TV automatically turns off: Off -10-...-120 minutes.

### **Caption -** Adjust Closed Captioning settings.

**Caption Control:** Select the Closed Caption mode: CC Off, CC On or CC On When Mute.

**Analog Closed Caption:** Select an Analog Caption setting:

- **CC1~CC4:** Closed captioning appears in a small banner across the bottom of the screen. CC1 is usually the "printed" version of the audio. CC2~CC4 display content are provided by the broadcaster.
- **TEXT1~TEXT4:** Closed captioning that covers half or all of the screen. Text1~Text4 display content are provided by the broadcaster.
- **Off:** To turn off the Analog Caption.

**Digital Closed Caption:** Select a Digital Caption setting: Service1~Service6 or Off.

**Digital Caption Style:** Customize the look of digital Closed Captioning.

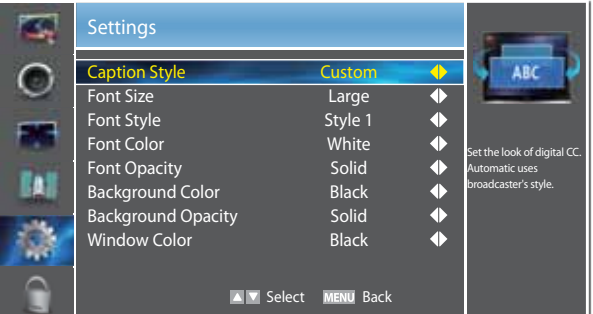

- **Caption Style:** Set the look of Digital CC. "As Broadcaster" uses broadcaster's style.
- **Font Size/Style/Color/Opacity:** Select the size/style/ color/opacity level of font.
- **Background Color/Opacity:** Select the color/opacity level of the background.
- **Window Color:** Select the color of the window.

**HDMI CEC -** HDMI CEC lets you control HDMI CEC compatible devices connected to the HDMI jacks on your TV using the remote control that came with your TV.

### **NOTES**

- HDMI cables must be used to connect HDMI CEC compatible devices to your TV.
- The connected device's HDMI CEC feature must be turned on.
- If you connect an HDMI device that is not HDMI CEC compatible, all the HDMI CEC Control features will not work.
- Depending on the connected HDMI device, the HDMI CEC Control feature may not work.

**Playback Device 2:** You can manually set your playback device in Standby or Power On mode.

**Setup:** To configure the HDMI CEC function.

- **CEC Function:** Enable HDMI CEC by selecting On.
- **Auto Turn Off:** When HDMI CEC is enabled, this function turns off HDMI CEC devices when you turn off your TV.
- **TV Auto On:** When HDMI CEC is enabled and you turn on an HDMI CEC device, this function turns on your TV automatically.
- **Device Discovery:** Displays a list of HDMI CEC devices that are connected to your TV.

**Network -** You can setup the network configuration in this menu. For more information, see "Network Connection" and "Network Setup".

**Version Info:** Display the software version information. You may need to reference this information when contacting Customer Care or upgrading the firmware online.

**Power LED -** Select this feature to turn Off or On the Power LED indicator on the front panel on your TV.

**Reset Default -** Restores the TV configuration to factory settings. You will need to complete the setup for such things as Tuner/Channel settings, Network connection, Date/Time and other user preferences.

## **Using the Lock Menu**

When you first use this function, the default password is [0000]. Once you input this password, you can set options.

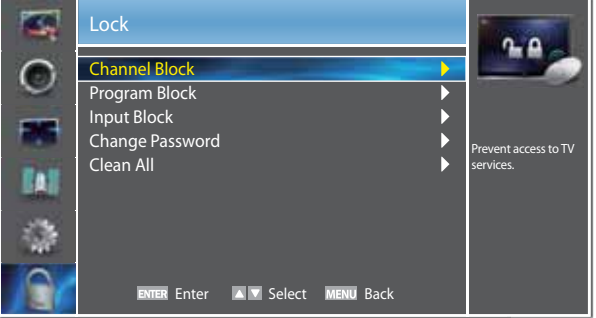

### **You can adjust:**

**Channel Block -** Block selected Channels on the TV.

**Program Block -** Block selected Programs on the TV. **Rating Enable:** Block or unblock TV ratings.

**U.S. TV Ratings:** Restrict TV programs by USA Ratings.

**U.S. Movie Ratings:** Restrict movie by USA Ratings.

**Canadian English/French Ratings:** Restrict movie and TV programs by Canadian Ratings.

**Open V-Chip:** Display an advanced V-Chip ratings table for digital channels (USA only).

**Block Unrated:** Block unrated TV programs.

**Input Block -** Block selected Input source on the TV.

**Change Password -** If you want to change the default password, first enter the new password then enter the same password again.

**Clean All -** You can reset all locks to factory mode.

## **Following is the description of these ratings.**

## *U.S. Movie Ratings*

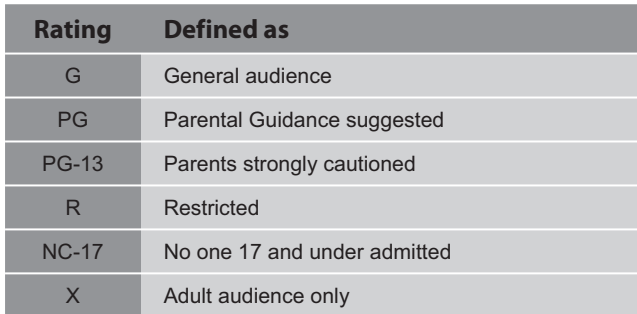

## *U.S. TV Ratings*

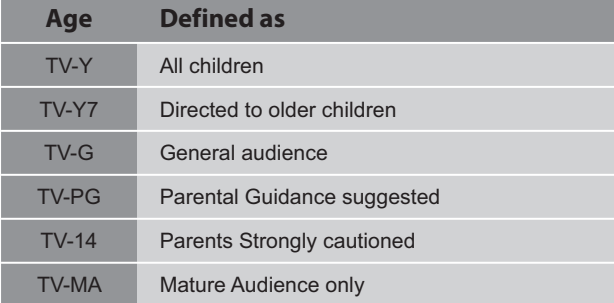

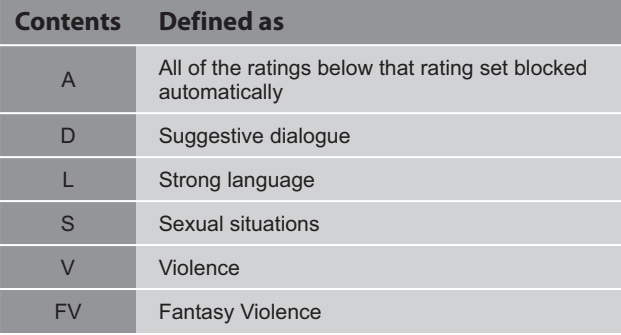

## *Canadian English Ratings*

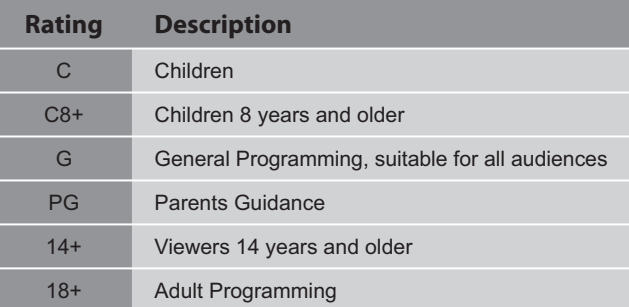

## *Canadian French Ratings*

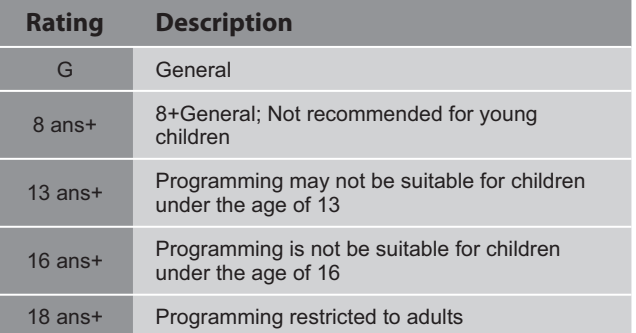

## **Network Connection**

You can set up your TV so that it can access the Internet through your local area network (LAN) with a Ethernet or wireless connection.

### **Connecting to a Wired Network**

You can attach your TV to your LAN by one of the three following ways:

You can attach your TV to your LAN by connecting the LAN port on the back of your TV to an external modem using a Cat 5 LAN cable. See the diagram below.

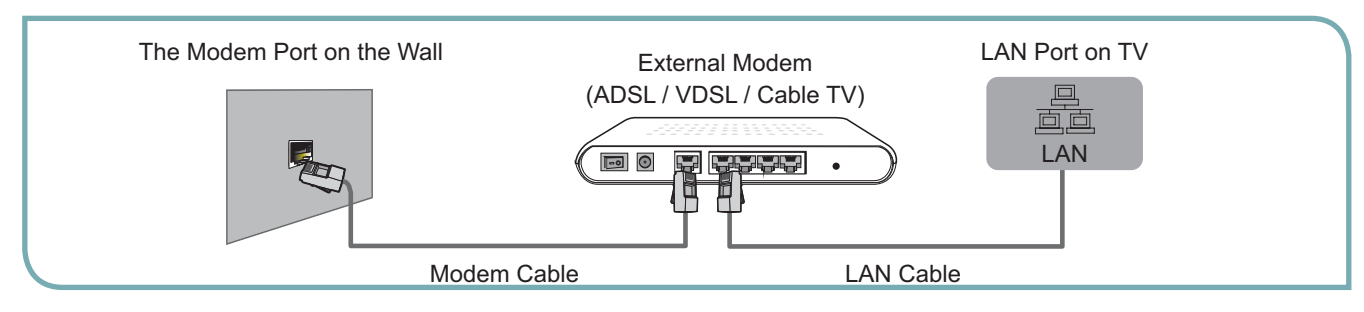

You can attach your TV to your LAN by connecting the LAN port on the back of your TV to an IP Sharer which is connected to an external modem. Use LAN cable for the connection. See the diagram below.

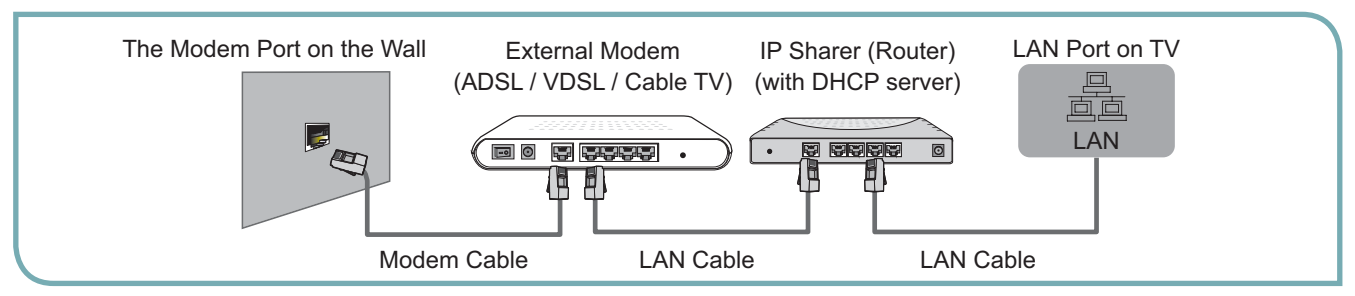

Depending on how your network is configured, you may be able to attach your TV to your LAN by connecting the LAN port on the back of your TV directly to a network wall outlet with a Cat 5 cable. See the diagram below. Note that the wall outlet is attached to a modem or router elsewhere in your house.

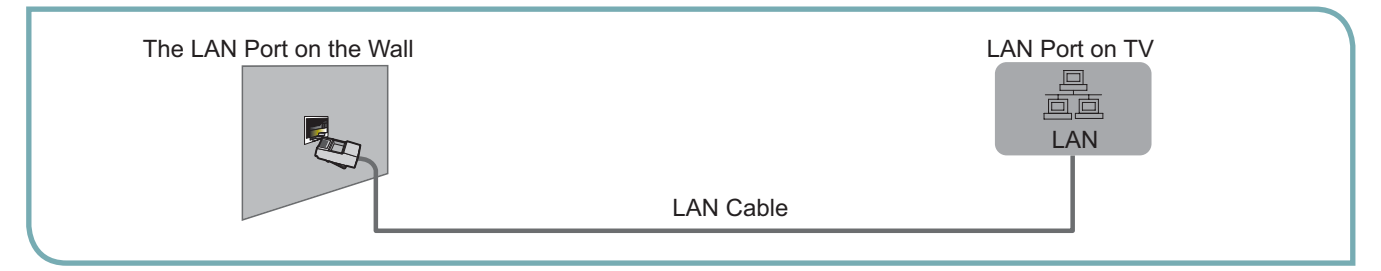

If you have a Dynamic Network, you should use an ADSL modem or router that supports Dynamic Host Configuration Protocol (DHCP). Modems and routers that support DHCP automatically provide the IP address, subnet mask, gateway, and DNS, so you don't have to enter them manually. Most home networks are Dynamic Networks.

Some networks require a Static IP address. If your network requires a Static IP address, you must enter the IP address, subnet mask, gateway, and DNS values manually on your TV's Cable Setup Screen when you set up the network connection. To get the IP address, subnet mask, gateway, and DNS values, contact your Internet Service Provider (ISP).

### If you have a Windows computer, you can also get these values through your computer.

### **NOTE**

You can use ADSL modems that support DHCP if your network requires a Static IP address. ADSL modems that support DHCP also let you use Static IP addresses.

Use the Automatic Network Setup while your connecting the TV to a network that supports DHCP. To set up your TV's cable network connection automatically, follow these steps:

### **How to set up automatically**

- 1. Connect your TV to your LAN as described in the previous section.
- 2. Turn on your TV, operate according to the description in the Settings menu until the Network screen appears.

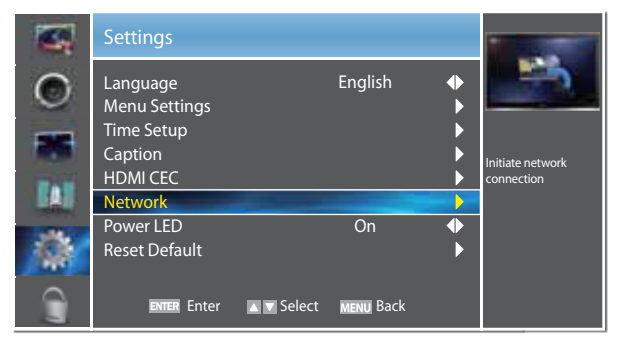

3. On the Network screen, select Configuration and press [ENTER] button to enter the submenu.

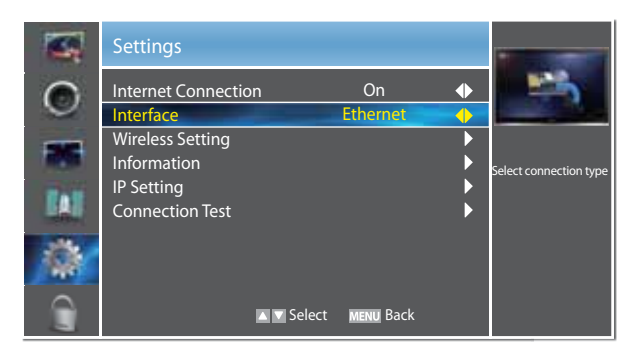

- 4. Set Internet Connection to On and Interface to Ethernet.
- 5. Select IP Setting and press [ENTER] button to enter it.

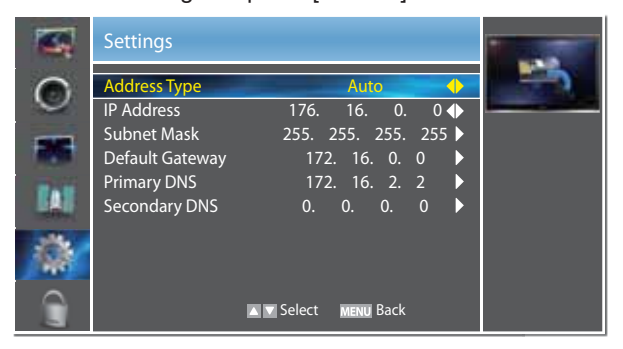

- 6. Set Address Type to Auto.
- 7. Auto acquires and enters the necessary connection values automatically.
- 8. If the connection values are not automatically entered, please check your modem and router manuals for directions to enable automatic IP addressing by DHCP. Or, follow the steps listed to the follow to manually configure the network connection.

### **Network Setup (Auto) Network Setup (Manual)**

Use the Automatic Network Setup when connecting your TV to a network that requires a Static IP address.

**Getting the Network Connection Values**

To get the network connection values on most windows computers, follow these steps:

- 1. Right click the Network icon on the bottom right of the screen.
- 2. In the pop-up menu that appears, click Status.
- 3. On the dialog that appears, click the Support tab.
- 4. On the Support tab, click the Details button. The network connection values are displayed.
- **How to set up manually** To set up your TV's network connection manually, follow these steps:
- 1. Follow Steps 1 through 5 in the "How to set up automatically" procedure.
- 2. Set Address Type to Manual.

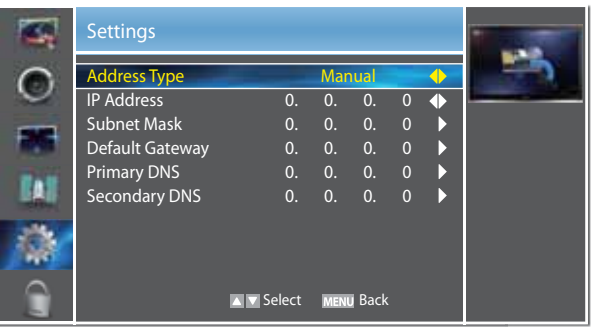

- 3. Press  $\left[\triangle/\blacktriangledown\right]$  button to select IP Address and press  $\left[\triangle/\blacktriangleright\right]$ button to move the cursor to the entry field. Then press 0~9 buttons to enter the numbers.
- 4. Press IMENU) button to exit IP Address and press [A/V] button to select the next options to enter the numbers.
- 5 When done, press [MENU] button to return to the previous menu.
- 6. Select Connection Test to check the internet connectivity.

### **Connecting to a Wireless Network**

To connect your TV to your network wirelessly, you need a wireless router or modem. See the illustration below.

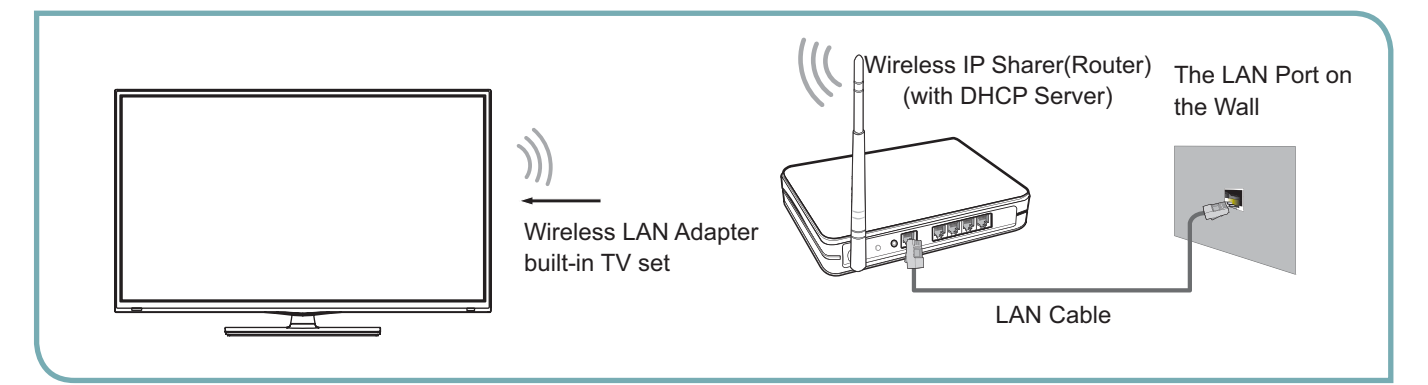

Hisense's built-in Wireless LAN Adapter supports the IEEE 802.11 b/g/n communication protocols. Hisense recommends using IEEE 802.11n router. When you play the video over a IEEE 802.11b/g connection, the video may not play smoothly.

### **MOTES**

- You must use the Hisense's built-in Wireless LAN Adapter to use a wireless network, the set doesn't support external USB network adapter.
- To use a wireless network, your TV must be connected to a wireless IP sharer. If the wireless IP sharer supports DHCP, your TV can use a DHCP or static IP address to connect to the wireless network.
- Select a channel for the wireless IP sharer that is not currently being used. If the channel set for the wireless IP sharer is currently being used by another device nearby, this will result in interference and communication failure.
- If you apply a security system other than the systems listed below, it will not work with the TV.
- If Pure High-throughput (Greenfield) 802.11N mode is selected and the Encryption type is set to WEP, TKIP or TKIP-AES (WPS2 Mixed) for your Access Point (AP), Hisense TVs will not support a connection in compliance with new Wi-Fi certification specifications.
- If your AP supports WPS (Wi-Fi Protected Setup), you can connect to the network via PBC (Push Button Configuration) or PIN (Personal Identification Number). WPS will automatically configure the SSID and WPA key in either mode.
- Connection Methods: You can setup the wireless network connection three ways.
	- -Scan -Manual -Auto

### **Wireless Setting**

### **How to set up**

1. Turn on your TV, operate according to the description in the Settings menu until the Network screen appears.

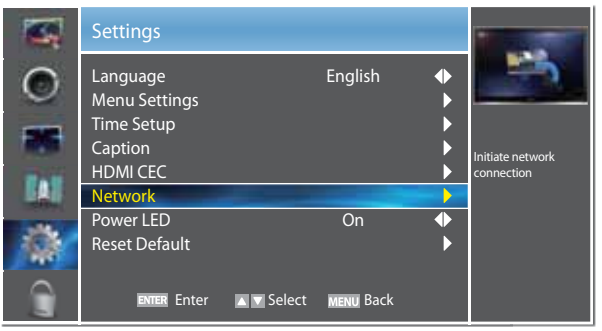

2. On the Network screen, select Configuration and press [ENTER] button to enter the submenu.

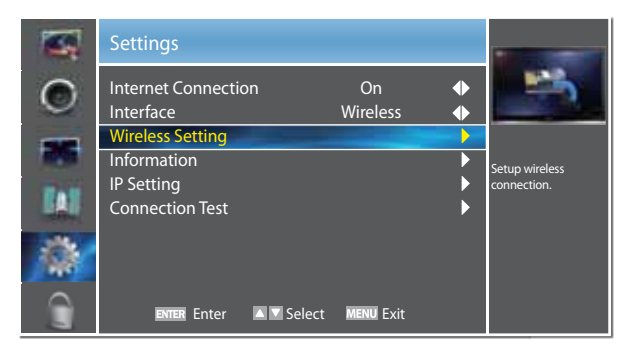

- 3. Set Internet Connection to On and Interface to Wireless.
- 4. Select Wireless Setting and press [ENTER] button to enter it.

You can select: Scan / Manual / Auto.

- 5. If you select Scan, a screen will appear listing all of the wireless networks within range of the TV. Use the  $[4/\nabla]$ button to select the wireless network with your router SSID and press [ENTER] to confirm. Proceed to Step 7.
- 6. If you select Manual, a screen will appear prompting you to enter the SSID of your wireless network. Press [ENTER] and an on-screen keyboard will pop up. Enter the SSID and select OK. Press [ENTER] to confirm and a screen will appear prompting you select the security mode for your wireless network. Use the  $\lceil\blacktriangle/\blacktriangledown\rceil$  button to select the proper security mode and press [ENTER] to confirm. If you selected None for the security mode, proceed to step 9.
- 7. A screen will appear prompting you to enter the password for the selected security mode. Press [ENTER] and an on-screen keyboard will pop up. Enter the password and select OK. Press [ENTER] to confirm. Proceed to Step 9.
- 8. If you select Auto, a screen will appear prompting you to select PIN (personal identification number) or PBC (push button configuration) setup. Choose the method supported by your wireless access point.
- If you choose PIN, an identification number will appear on the screen for you to enter into the access point. After entering the PIN, press the  $[\blacktriangleright]$  button. If the PIN is in use by another device, select [REFRESH] to obtain a new PIN and enter it into the access point. After entering the PIN, press the  $[\blacktriangleright]$  button.
- If you choose PBC, a screen will appear prompting to press  $\blacktriangleright$  button. After pressing the  $\blacktriangleright$  button vou have two minutes to locate and press the Push Button on your access point to connect to the TV.
- 9. Press the [MENU] button to return to the previous menu.
- 10. Select Connection Test to check the Internet connectivity.

## **DLNA Settings**

Computer, TV and other digital devices can be connected via DLNA and they can share files with each other. You can use the TV set as a DLNA DMP (Digital Media Player) device to enjoy movies, pictures, music and other multimedia materials in your computer through DLNA connection. DLNA Setting needs to be set on TV and computer Respectively.

### **Network Setup**

- 1. Turn on your TV, operate according to the description in the Settings menu until the Network screen appears.
- 2. On the Network screen, select Configuration and press [ENTER] button to enter the submenu.
- 3. Set Internet Connection to On and Interface to Ethernet.
- 4. Select IP Setting and press [ENTER] button to enter it.
- 5. Set Address Type to Auto.

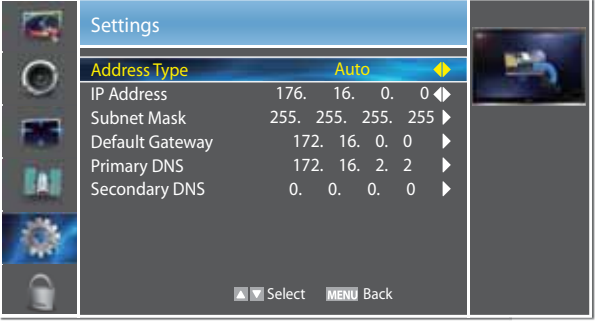

- 6. Auto acquires and enters the necessary connection values automatically.
- 7. If the connection values are not automatically entered, please check your modem and router manuals for directions to enable automatic IP addressing by DHCP. Or, follow the steps below to manually configure the network connection.

### **To set up your TV's network connection manually, follow these steps:**

- $\cdot$  Follow Steps 1 through 5 in the "How to set up automatically" procedure.
- · Set Address Type to Manual.

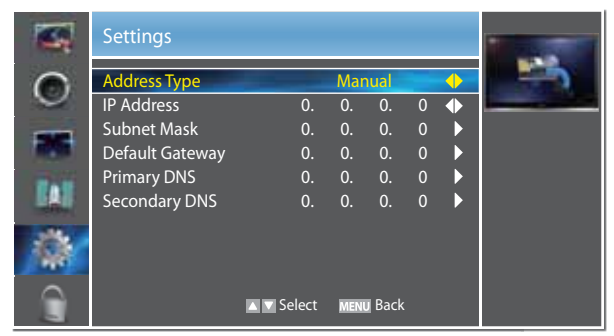

- 8. Set Address Type to Manual, enter IP Setting. Then press  $\left[\triangle/\blacktriangledown\right]$  button to select IP Address and press  $\left[\triangle/\blacktriangleright\right]$ button to move the cursor to the entry field. Then press 0~9 buttons to enter the numbers.
- 9. Press [MENU] button to exit IP Address and press  $\lceil \blacktriangle / \blacktriangledown \rceil$ button to select the next options to enter the numbers.
- 10. When done, press [MENU] to return to the previous menu.
- 11. Select Connection Test to check the Internet connectivity.

## **Set DLNA to On**

- 1. On the Network screen, select Applications and press [ENTER] button to enter the submenu.
- 2. Press  $\left[\blacktriangleleft/\blacktriangleright\right]$  button to set DLNA to On.

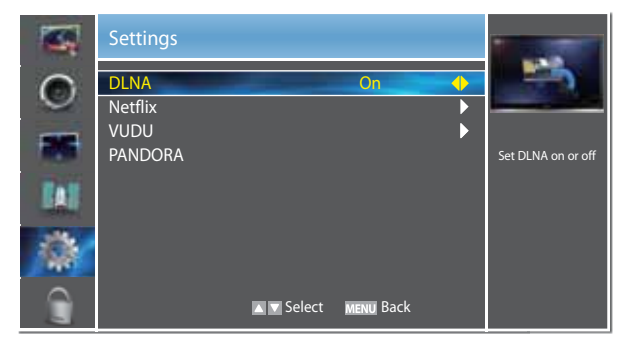

## **Media Share Settings in Computer**

If your computer does not support DLNA, you may install software that supports DLNA such as TVersity or Windows Media Player. We recommend Windows Media Player as the installation and setup is easier.

- 1. Start the Windows Media Player(V11 or higher).
- 2. Click "Library" and then "Add to Library...".

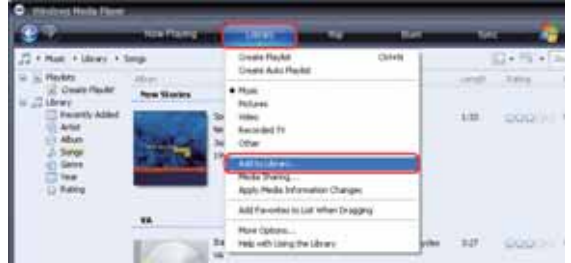

3. The "Add To Library" will pop up on the screen. Click "Add".

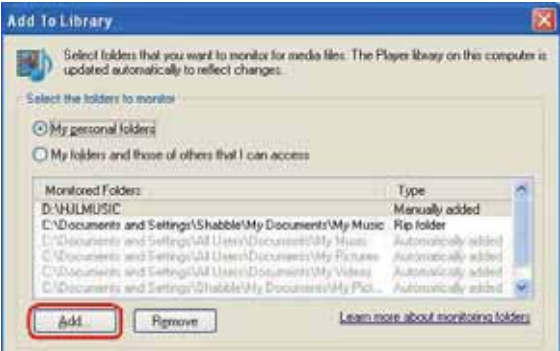

4. Select a folder and click "OK".

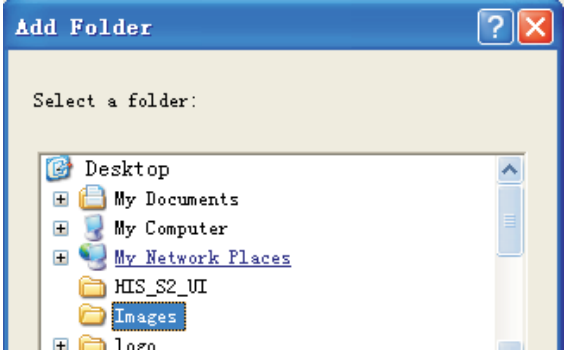

5. Click "Close" to close the dialog.

### **Settings to Share Files**

1. Click "Library" and move the cursor to select "Media Sharing..."

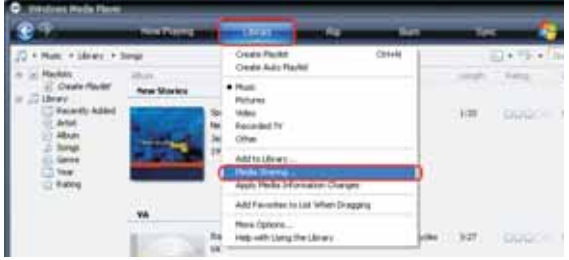

2. Click the box to select "Share my media" and click "OK".

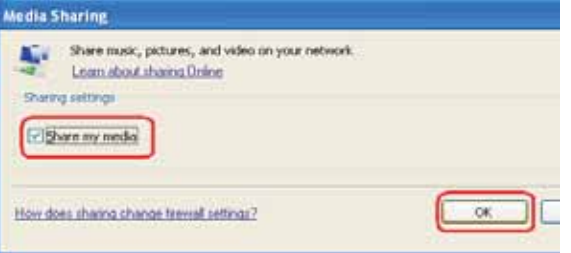

3. An equipment icon will appear on the white area if the DLNA Settings has been correctly set. Select the appropriate icon and then click "Allow".

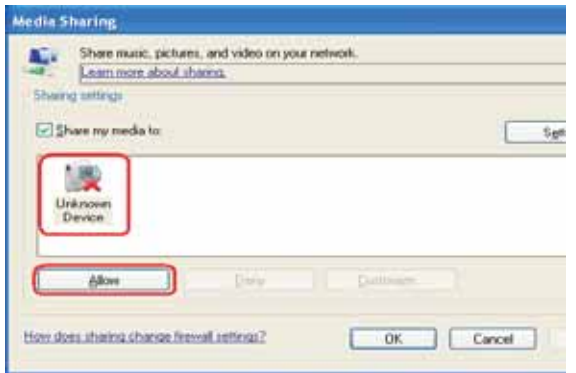

4. The TV now has access to the shared files on the computer.

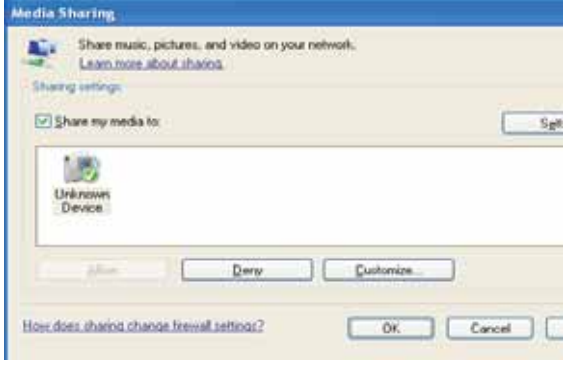

## **Network Function**

### **INOTICE FOR USE**

If you use VUDU services, see the following note before using it.

- 1. Use of Internet services requires a working broadband Internet connection (1 to 2 Mbps for SD video, 2.25 to 4.5 Mbps for HD video and 4.5 to 9 Mbps for HDX video).
- 2. VUDU and other Internet-based services are not provided by Hisense, may change or be discontinued at any time and may be subject to restrictions imposed by your Internet service provider. The quality, functionality, or availability of such services may be affected by the capacity of your Internet connection. Use of VUDU videoon-demand and other Internet services may require the creation of a separate account through a computer with internet access.
- 3. Certain VUDU services may not be available for this TV model.
- 4. VUDU video-on-demand and other Internet services may require payment of one-time and/or recurring charges.
- 5. You are solely responsible for any charges incurred as a result of using Internet-based content, including, without limitation, communications charges for the provision of Internet or network services and any charges incurred for third-party Internet content services, such as video on demand or subscription services. All third-party services are provided in accordance with whatever terms and conditions are established between such third-party providers and you.
- 6. HISENSE MAKES NO REPRESENTATIONS OR WARRANTIES ABOUT THE CONTENT, AVAILABILITY OR FUNCTIONALITY OF THE VUDU SERVICE OR OTHER INTERNET DELIVERED THIRD-PARTY SERVICES AND DOES NOT WARRANT THAT ANY OF THEM WILL BE UNINTERRUPTED, ERROR FREE OR SATISFACTORY. ANY IMPLIED WARRANTY, INCLUDING BUT NOT LIMITED TO ANY IMPLIED WARRANTY OF MERCHANTABILITY OR FITNESS FOR A PARTICULAR PURPOSE OF ANY THIRD PARTY CONTENT OR SERVICE, IS EXPRESSLY EXCLUDED AND DISCLAIMED. UNDER NO CIRCUMSTANCES WILL HISENSE BE LIABLE IN CONTRACT, TORT OR UNDER ANY OTHER THEORY FOR ANY DAMAGES ARISING OUT OF OR IN CONNECTION WITH YOUR USE OF ANY CONTENT OR SERVICE PROVIDED BY ANY THIRD PARTY, EVEN IF ADVISED OF THE POSSIBILITY OF SUCH DAMAGES.

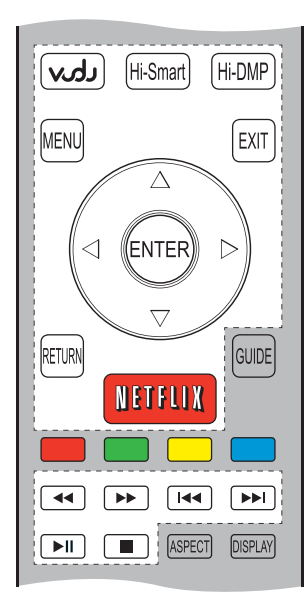

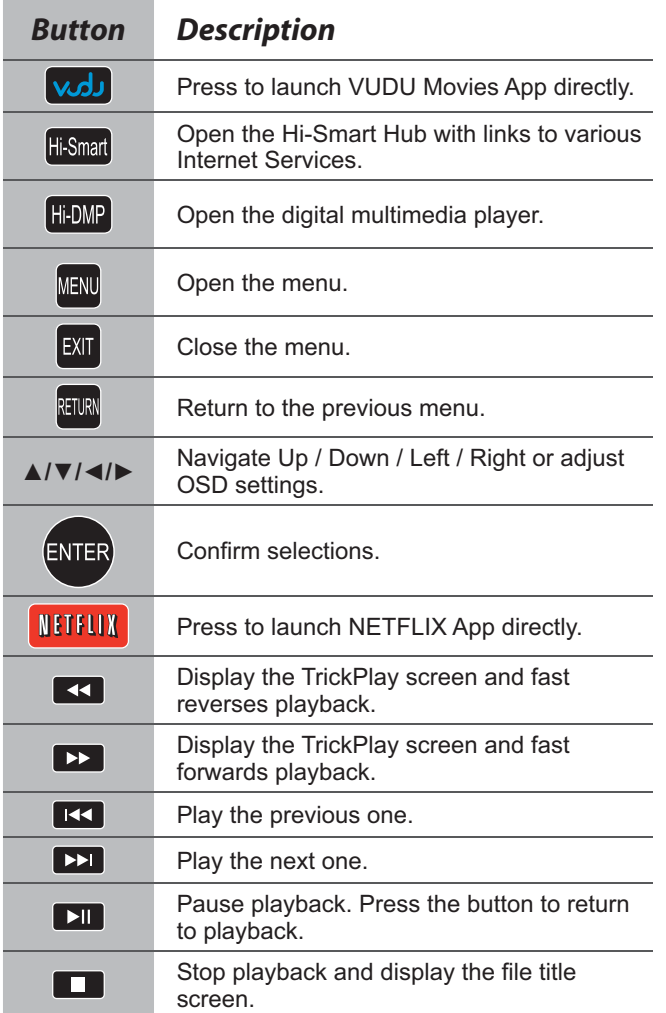

## **Operational buttons Enter the Network Applications**

1. Press the [Hi-Smart] button to display network services.

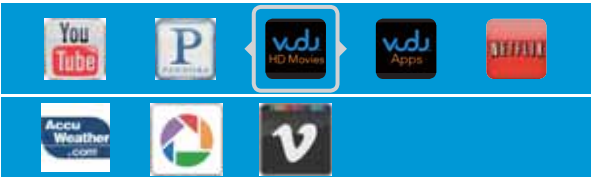

2. Press  $\left[ \blacktriangleleft / \blacktriangleright \right]$  button to select the App you want to view and press [ENTER] to launch it.

## **VUDU HD Movies**

## **Brief introduction**

VUDU is an on-demand service that offers high-definition movies on Web.

For enjoying more movies, please register and log in to your account.

## **Operation instructions**

You can access the VUDU HD Movies by the following method:

- 1. Press the [Hi-Smart] button to display network hub.
- 2. Press [ $\blacktriangleleft/\blacktriangleright$ ] button to select the VUDU HD Movies icon and press [ENTER] to enter it, or press [VUDU] button to enter directly.
- 3. Select the Sign Up Now icon on the VUDU HD Movies interface, and press [ENTER] to enter.
- 4. Please read the content of the Disclaimer first. If agree, press [GREEN] button and then access the network main menu. If disagree, press [RED] button or [YELLOW] button to cancel or exit Disclaimer menu, then network cannot be used.

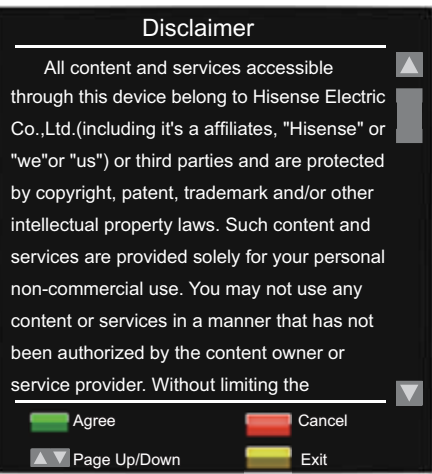

5. Enter your email address to start your VUDU experience. (Refer to "How to Input the Email Address" on page 27.")

- 6. Press  $\left[\frac{\triangle}{\blacktriangledown}/\frac{\triangle}{\blacktriangledown}\right]$  button to move the cursor to select  $\blacksquare$  VUDU HD Movies home page service items in the VUDU HD Movies home page, and press [ENTER] button to confirm.
- 7. In the process of watching a movie, press [ENTER] button to display/exit the tool bar, press  $\left[\blacktriangleleft/\blacktriangleright\right]$  button to select the function icon, and press [ENTER] button to confirm.
- 8. Press [RETURN] button to return the upper menu, or press [EXIT] button to close the menu.
- **Tool Bar**

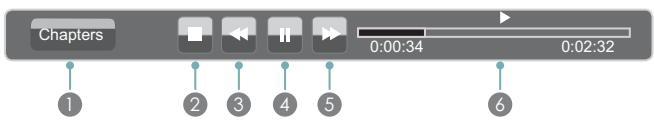

- $\bullet$  Press [ENTER] button to enter and press  $\{4/\blacktriangleright\}$  button to select the chapter.
- 2 Stop playback.
- 3 Fast backward. Press [ENTER] to select the backward speed. You can press  $\left[ \bigtriangleup \right]$  button to achieve the function.
- 4 Play/Pause. You can press [>II] button to play/pause directly when there is no control bar on the screen.
- 5 Fast forward. Press [ENTER] button to select the forward speed. You can press  $[\triangleright\triangleright]$  button to achieve the function.
- 6 Progress bar. The progress bar when playing.

### **How to Input the Email Address**

- 1. Press  $\left[\triangle/\nabla/\blacktriangle/\blacktriangleright\right]$  button to move the cursor to the address bar and press [ENTER] button to confirm.
- 2. Press [ENTER] button to display the keyboard. There are some shortcuts on the bottom of the keyboard so that you can input part of the address often used directly.

Other keys are used as the keyboard of your computer.

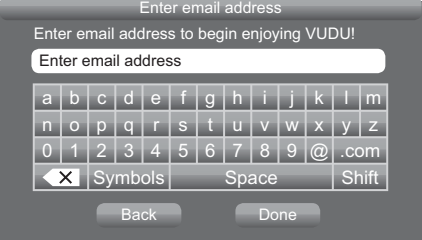

3. Press  $\left[\triangle/\nabla/\blacktriangle/\blacktriangleright\right]$  button to move the cursor to the characters you want to select and then press [ENTER] button to confirm.

If you want to delete one character, move the cursor to Back key  $\left\langle \overline{X}\right\rangle$  and press [ENTER] button to confirm.

4. Move the cursor to Done key and press [ENTER] button to confirm if you have completed the address input. Then the new address will appear on the address bar.

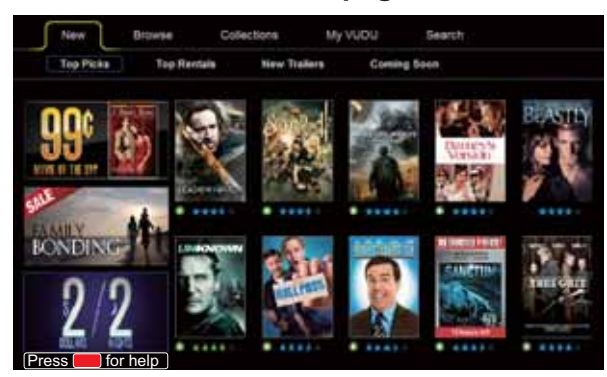

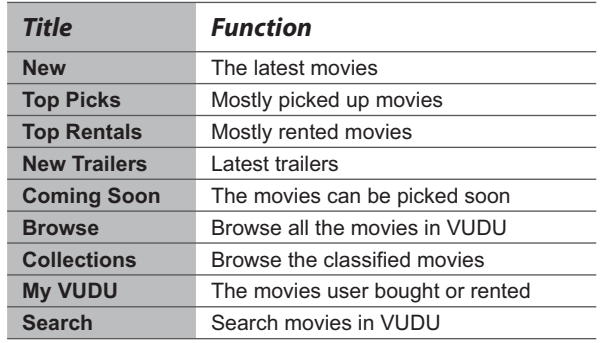

### **VUDU HD Movies subpage**

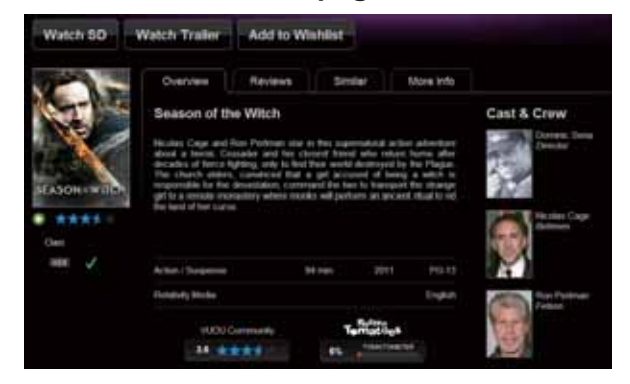

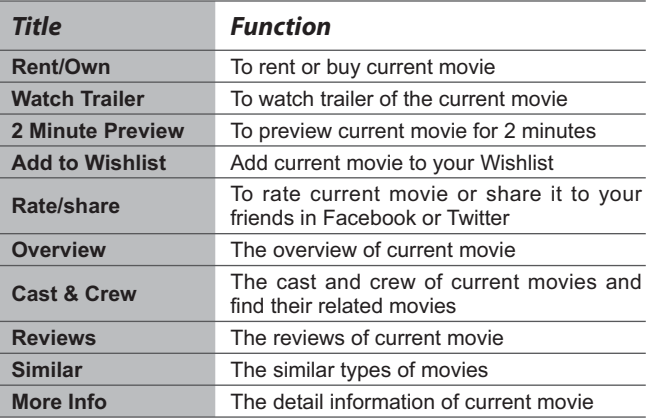

## **VUDU Apps**

### **Brief introduction**

The applications platform for connected TVs.

- VUDU Apps provides customers with access to a wide range of Internet services and applications including streaming video, music on demand, photo browsing, social networking and more.
- VUDU Apps supports the development of responsive apps designed specifically for use on home HD televisions.
- VUDU Apps uses a unique, cloud-based architecture optimized for consumer electronics devices, including delivering the latest applications to consumers without the need for software downloads or frequent firmware updates.

### **Operation instructions**

You can access the VUDU Apps by the following methods:

- 1. Press the [Hi-Smart] button to display network hub.
- 2. Press  $\left[\blacktriangleleft/\blacktriangleright\right]$  button to select the VUDU Apps icon and press [ENTER] to enter it.
- 3. Press  $\left[\triangleleft/\blacktriangleright\right/\triangleleft/\blacktriangleright\right]$  button to select the widget vou want to access, and press [ENTER] to enter it.
- 4. You can press [RETURN] to return the upper menu or press [EXIT] button to close the Widgets display.

### **VUDU Apps home page**

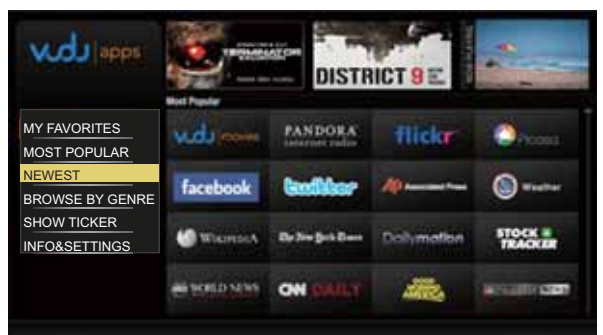

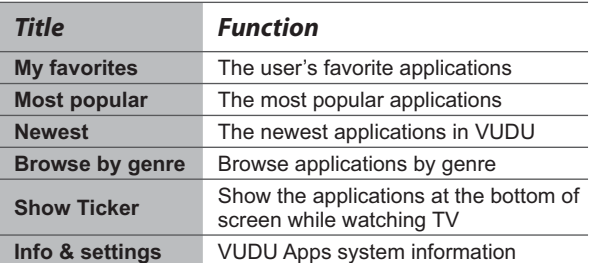

## **Netflix**

#### **Netflix unlimited membership required.**

### **Brief introduction**

Instantly watch thousands of TV episodes & movies streaming over the Internet from Netflix. Unlimited membership required.

### **NOTES**

- TV screen may be difference with picture.
- For more information on Netflix visit http://www.netflix. com/help or login to your Netflix account and click "Help" at the top of the page.
- Your broadband fluency and picture quality depend on the network speed and original bit rate.
- Illustrations are examples and may differ from the actual Netflix screens. The display and operations may change as a result of a software update. Use Netflix without configuring a proxy server. Part or all of Netflix may not be available when connecting to the Internet via a proxy server.

### **Operation instructions**

- 1. Press the [Hi-Smart] button to display network hub.
- 2. Press  $\left[\blacktriangleleft/\blacktriangleright\right]$  button to select the Netflix icon and press [ENTER] to enter it, or press [NETFLIX] button to enter Netflix website directly.
- 3. Input Email and Password in following window to sign in. (Refer to "How to Input the Email Address" on page 27)

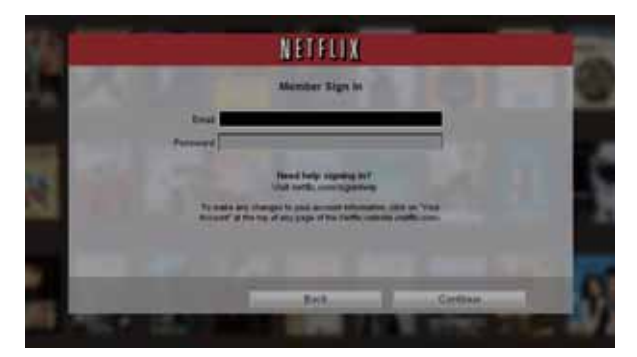

- 4. Press  $\left[\triangle/\nabla/\blacktriangle/\blacktriangleright\right]$  button to move the cursor to select service items in the Netflix home page, and [ENTER] button to confirm.
- 5. In the process of watching a movie, press operational buttons to control the movie.
- 6. Press [RETURN] button to return the upper menu, or press [EXIT] button to close the menu.

## **1 Netflix Movies home page**

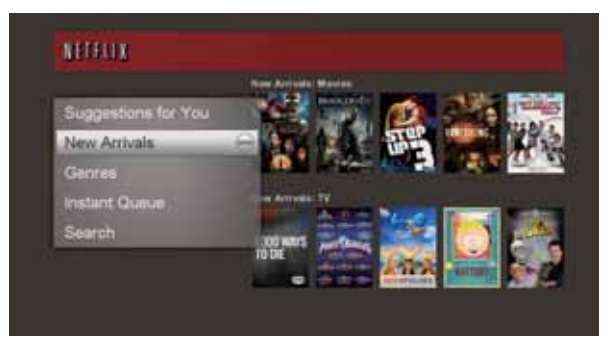

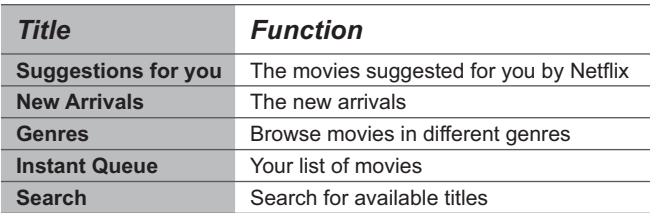

## **YouTube**

## **Brief introduction**

With YouTube you can watch original videos, music videos, feature length movies, shorts, and trailers on your TV screen. Search or browse the recommendations with the TV remote control.

## **Operation introduction**

- 1. Press the [Hi-Smart] button to display network hub.
- 2. Press [◀/▶] button to select the YouTube icon and press **IENTERI** to enter it.

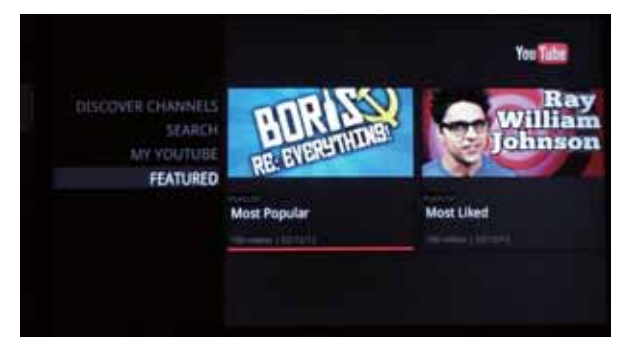

- 3. Press  $\left[\triangle/\nabla/\blacktriangle/\blacktriangleright\right]$  button to move the cursor to select service items in the YouTube home page, and [ENTER] button to confirm.
- 4. Press [RETURN] button to return the upper menu, or press [EXIT] button to close the menu.

## **Pandora**

## **Brief introduction**

Pandora is a personalized radio service that streams music on your TV. Just start with the name of one of your favorite artists, songs, comedians, or composers and Pandora will create a custom station that plays similar tracks. Pandora features hundreds of music and comedy genre stations. Create up to 100 stations so you can easily switch between favorites.

For enjoying more movies, please register and log in to your account.

## **Operation introduction**

- 1. Press the [Hi-Smart] button to display network hub.
- 2. Press  $\left[\blacktriangleleft/\blacktriangleright\right]$  button to select the Pandora icon and press [ENTER] to enter it.
- 3. Input Email and Password in following window to sign in. (Refer to "How to Input the Email Address" on page 27)
- 4. Press  $\left[\triangle/\nabla/\blacktriangle/\blacktriangleright\right]$  button to move the cursor to select service items in the Pandora home page, and [ENTER] button to confirm.
- 5. Press [RETURN] button to return the upper menu, or press [EXIT] button to close the menu.

## **Picasa**

## **Brief introduction**

With Picasa App you can explore featured photos in Google Picasa Web Album, also you can search your favorite photos in Google Picasa Web Album. If you have already had a Google Picasa account, you can enjoy your private photos stored in Google Picasa Web Album.

### **Operation introduction**

- 1. Press the [Hi-Smart] button to display network hub.
- 2. Press  $\left[\blacktriangleleft/\blacktriangleright\right]$  button to select the Picasa icon and press [ENTER] to enter it.

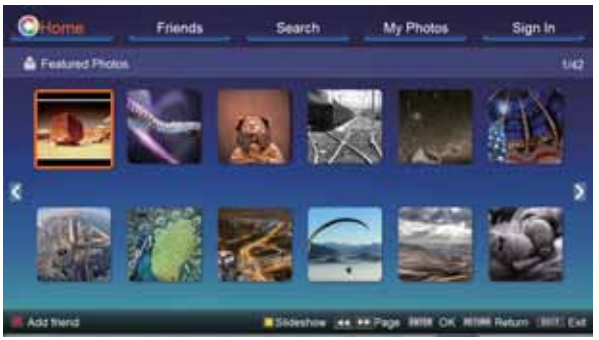

3. Press  $\left[\triangle/\nabla/\blacktriangle/\blacktriangleright\right]$  button to move the cursor to select service items in Picasa screen and [ENTER] button to confirm.

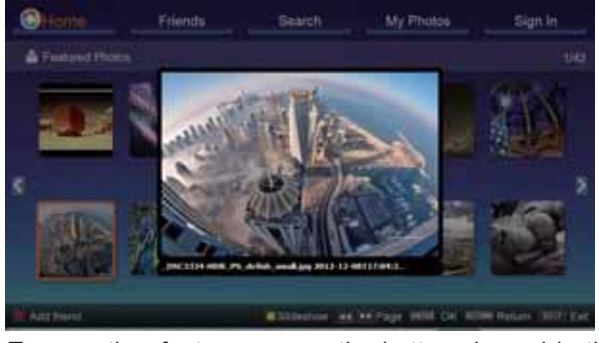

- 4. To use other features, press the button showed in the help bar.
- 5. Press [RETURN] button to return to the upper menu, or [EXIT] button to close the App.

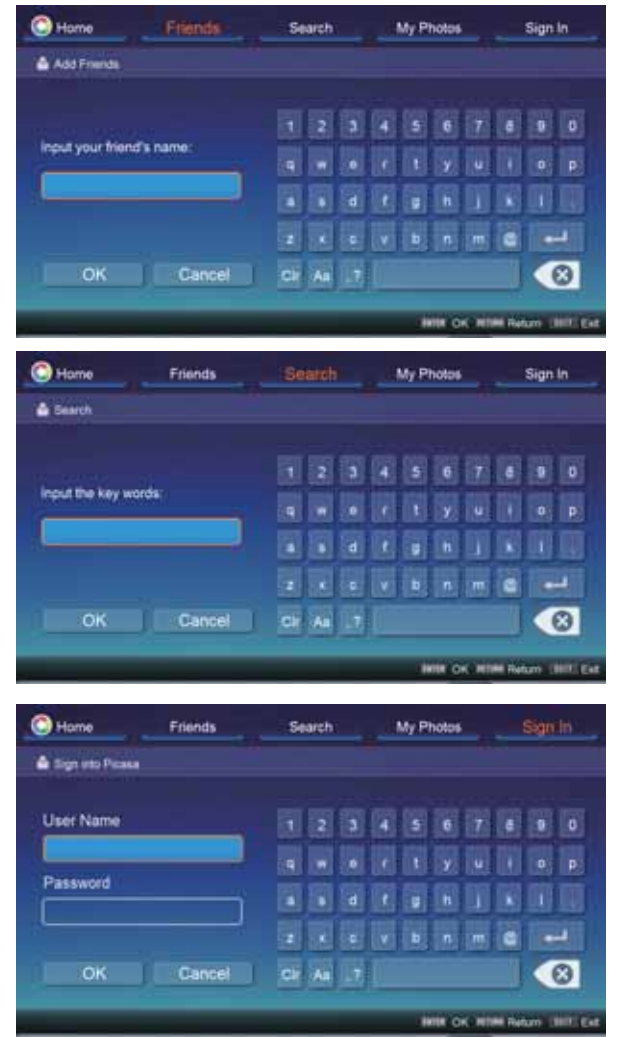

## **AccuWeather**

## **Brief introduction**

With AccuWeather App you can instantly get the latest weather information of the city you added.

### **Operation introduction**

- 1. Press the [Hi-Smart] button to display network hub.
- 2. Press [</>>>
</>
</>
</>
</>
</>
</>
Loutton to select the AccuWeather icon and press [ENTER] to enter it.

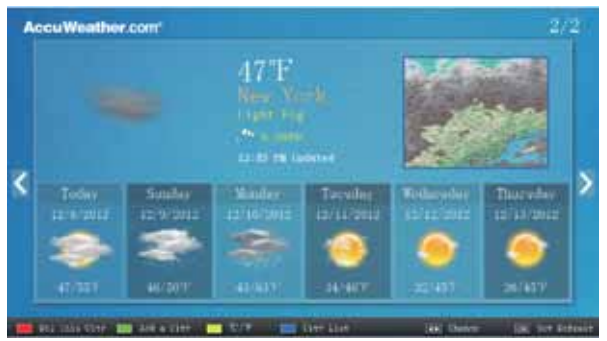

- 3. Press  $\left[\frac{\triangle}{\blackangledown}/\frac{\triangle}{\blacktriangle}\right]$  button to move the cursor to select service items in AccuWeather screen and [ENTER] button to confirm.
- 4. To use other features, press the button showed in the help bar.
- 5. Press [RETURN] button to return to the upper menu, or [EXIT] button to close the App.

## **Vimeo**

### **Brief introduction**

Vimeo App provides plenty of HD video. All these video are mainly divided into two parts: Featured Video and Categories Video which includes Activism &Non Profits, Animation &Motion Graphics, Art, Comedy, Education &DIY, Everyday Life, Experimental, Films, HD, Music, Products &Equipment, Science &Tech, Sports and so on.

When you sign in this App , you can bookmark you favorite movie and watch the movie last watched.

### **Operation introduction**

- 1. You can choose the movie you like to watch in Featured and Categories in home page.
- 2. If you want to sign in vimeo , please choose Setting.
- 3. After signing in vimeo, you can save your favorite video to My Stuff or Watch Later.
- 4. Choose Search to search the name of movie or music you love.
- 5 To use other features, press the button showed in the help bar.
- 6 Press [RETURN] button to return to the upper menu, or [EXIT] button to close the App.

## **Network Apps Service Information**

- **VUDU customer care**: To learn more about VUDU, visit the frequently Asked questions at www.vudu.com/support.
- **1** Netflix customer service: US: (866) 716-0414 Canada: (866) 348-2353

## **Digital Media Player**

Please note that Hisense will not assume any responsibility for any lost data and cannot guarantee perfect compatibility with all mass storage devices. Be sure to insert the USB disk or mobile hard disk with standard USB2.0 port.

- **Press [INPUT] button to display the INPUT menu, press** [▲/▼] button to highlight the Hi-DMP source, then press [ENTER] button to confirm. (If you want to exit Hi-DMP, you can press [INPUT] button to switch to other sources).
- **Press [RED] button to switch the media type.**
- **Press [YELLOW/BLUE] to turn to the previous/next page.**
- 1. Press  $\left[\triangle/\nabla/\blacktriangle/\blacktriangleright\right]$  button to select the folder/file you want to open and then press [ENTER] to enter/play the folder/ file.
- 2. Press [RETURN] to return to the previous directory.

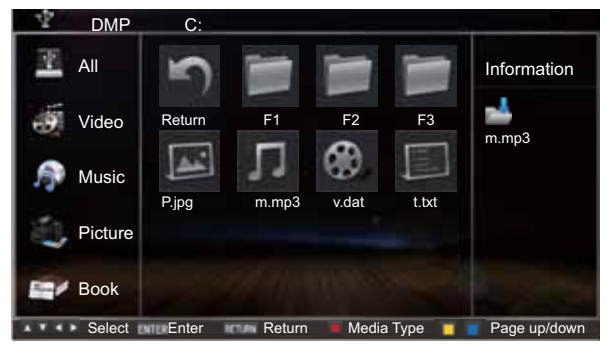

### **Playable format list**

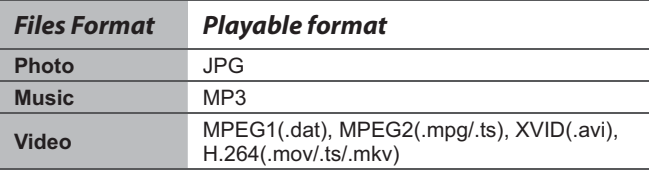

## **Enjoy Video Files**

- 1. Press [RED] button to switch to All or Video.
- 2. Press  $\left[\triangle/\blacktriangledown/\blacktriangle\right]$  to select the video you want to view.
- 3. Press [ENTER] to play the video.
- 4. Press  $[$   $\blacksquare$  /RETURN] to exit the video and return to the previous directory.
- 5. Press [ENTER] button to display/exit the video control bar.
- 6. Press  $\left[\blacktriangleleft/\blacktriangleright\right]$  button to select the function icon and then press [ENTER] to confirm.

**Tool bar** 

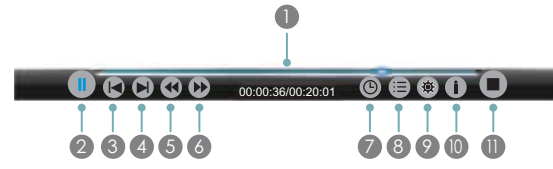

- **1** The progress bar when playing.
- 2 Play/Pause. You can press [DI] directly to play/pause when there is no control bar on the screen.
- **3** Play the previous video. You can press [ $\blacktriangleleft$ ] directly to achieve the function when no control bar display on the screen.
- $\blacktriangle$  Play the next video. You can press  $\blacktriangleright$  to achieve the function when no control bar display on the screen.
- 5 Fast backward. Then press [ENTER] to select the backward speed. You can press  $\left[ \triangleleft \right]$  to achieve the function.
- 6 Fast forward. Then press [ENTER] to select the forward speed. You can press  $[\rightarrowtail]$  to achieve the function.
- **7** Select time to play
- Press  $\left[\blacktriangleleft/\blacktriangleright\right]$  to select the position you want to set.
- $\cdot$  Press [0~9] to set the time and press  $\lceil \triangle / \blacktriangledown / \blacktriangle \rceil$  to adjust it.
- Press [ENTER] to confirm and the video will to play at the time you have set.

8 Play list

- $\cdot$  Press Yellow/Blue button to page and press [ $\triangle$ / $\nabla$ ] to select the video.
- Press [ENTER] to confirm. And press [Exit] to exit the menu.

#### 9 Options

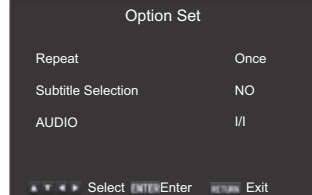

- Press  $\left[\triangle/\nabla\right]$  to select the options in the menu.
- Press  $\left[ \blacktriangleleft / \blacktriangleright \right]$  to select the settings.
- Press [ENTER] to confirm.
- **10 Program info**

Allows you to view the program information.

**11** Stop playback

#### **NOTE**

You can press [ASPECT] button to change the aspect ratio (Normal, Full Screen, Original Size) while playing the video.

## **Enjoy Music Files**

- 1. Press [RED] button to switch to All or Music.
- 2. Press  $[A/\nabla / \blacktriangle]$  to select the music you want to enjoy.

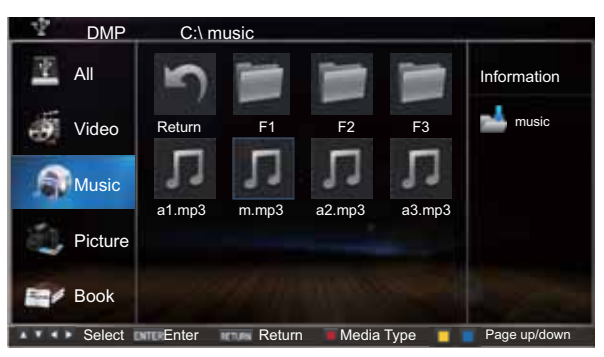

3. Press [ENTER] to play the music.

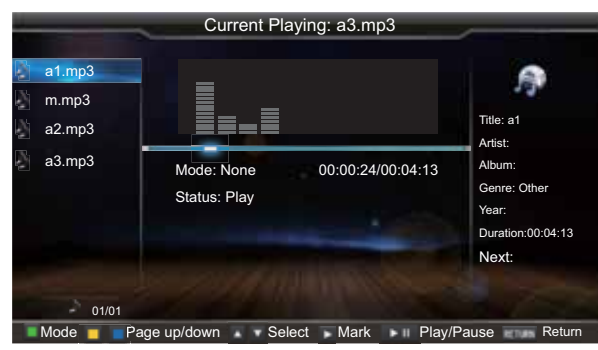

- 4. All the music is listed on the left. Press  $[\triangle/\blacktriangledown]$  button to select the music and press [ $\blacktriangleright$ ] button to mark it. You can press [YELLOW/BLUE] button to turn to the previous / next page. Press [GREEN] button to select the Mode: Mark / All / Single.
- 5. Press [RETURN] to exit the music playback interface.

## **Browse the Pictures**

- 1. Press [RED] button to switch to All or Picture.
- 2. Press  $\left[\triangle/\blacktriangledown/\blacktriangle\right]$  to select the picture you want to view.

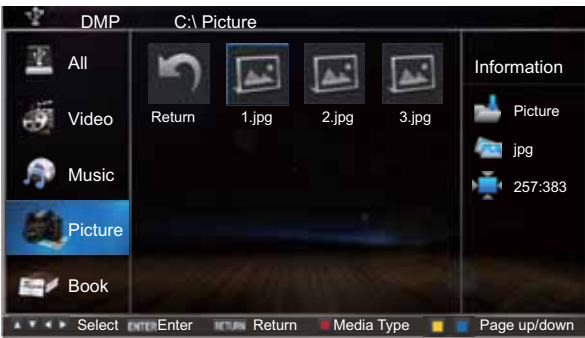

- 3. Press [ENTER] to browse the picture.
- 4. Press  $\lceil \blacksquare$  /RETURN] to exit the picture and return to the previous directory.
- **Tool bar**

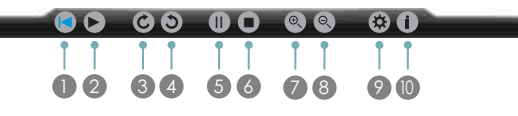

#### **When browsing the pictures**

Press [ENTER] button to display/exit the picture control bar, and press  $\left[\blacktriangleleft/\blacktriangleright\right]$  button to select the function icon and then press [ENTER] button to confirm.

- $\bullet$  Browse the previous picture. You can press[ $\bullet$ ] button directly to achieve the function when no control bar displays on the screen.
- **2** Browse the next picture. You can press [ ▶▶| ] button directly to achieve the function when no control bar displays on the screen.
- 3 Allows the picture to rotate 90 degrees clockwise.
- 4 Allows the picture to rotate 90 degrees anti-clockwise.
- 5 Play/pause. You can press [ENTER] button directly when no control bar on the screen.
- $\bigcirc$  Stop browsing the picture. You can press  $\bigl[\blacksquare\bigr]$  button directly when no control bar on the screen.
- 7 Zoom in the picture.
- 8 Zoom out the picture.
- $\bullet$  Option Set. Press  $\lceil \blacktriangle / \blacktriangledown \rceil$  button to select the options and  $pres[\triangleleft/\rightarrow]$  button to set them.

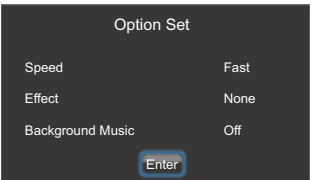

- Speed: Allows you to browse the picture at different speed.
- Effect: Allows you to set how the picture appears on the screen.
- Background Music: Allows you to enjoy the music when browsing the pictures if it is set On.
- <sup>10</sup> Picture info. Allows you to view the picture information.

## **Browse the Text Files**

- 1. Press [RED] button to switch to All or Book.
- 2. Press  $\left[\triangle/\blacktriangledown/\blacktriangle\right]$  to select the text you want to view.

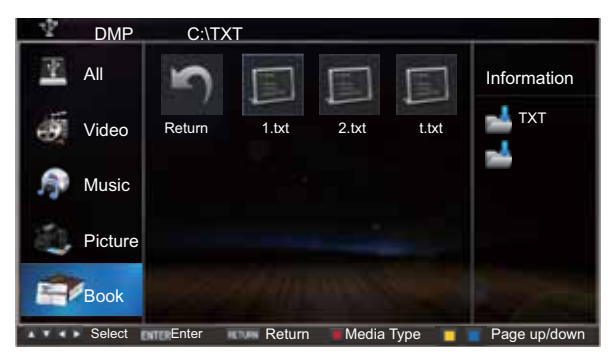

- 3. Press [ENTER] button to confirm.
- 4. Press  $\lceil \blacksquare$  /RETURN] to exit the text and return to the previous directory.
- **Tool bar**

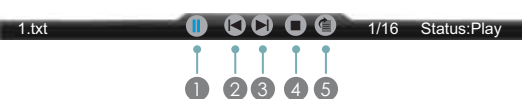

### **When browsing the text files**

When no tool bar appears on the screen, you can press  $\left[\triangle/\blacktriangledown\right]$  to move the text lines up/down.

Press [ENTER] to display/exit the tool bar. Press  $\left[\blacktriangleleft/\blacktriangleright\right]$  to select the corresponding icons and then press [ENTER] to confirm.

**1** Stop/resume automatic page

- 2 View the previous page.
- 3 View the next page.
- 4 Stop browsing.
- **5** Allows you to select page to view.

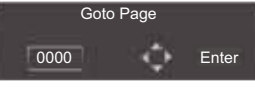

- Press [0~9] buttons to input the page or press  $\lfloor \triangle / \blacktriangledown \rfloor$  to adjust it.
- · Press [◀/▶] to select Enter and press [ENTER] to confirm.

## **Digital Media Receiver**

### **Brief introduction**

With the Digital Media Receiver you do not have to crowd around a small tablet PC or smartphone screen to share video, music or pictures with friends and family. Simply browse, discover and beam media files stored on your Android or iOS device to your TV using the Twonky Beam application.

### **Operation introduction**

- 1. TV side:
- Confirm the TV is connected to a local area network. (See pages 20~23)
- Set DLNA to On. (See page 24)
- 2. Device Setup:
- Download the Twonky Beam application using the link found on the Hisense website at www.hisense-usa.com.
- Confirm the device is connected to the same local area network as the TV.
- Launch the Twonky Beam application, select the video, music or picture you want the share and beam it to the TV.
- $\bullet$  You can control the playback using the TV remote or from the device application.

## **Other Information**

## **Trouble Shooting**

**When something appears wrong with your TV refer to below chart. If the proposed remedy's do not work , then unplug the AC cord from wall, wait at least 60 seconds, plug AC back in and then turn on the TV. If the problem still cannot be solved, please contact the help line provided on the warranty card or a professional technician.**

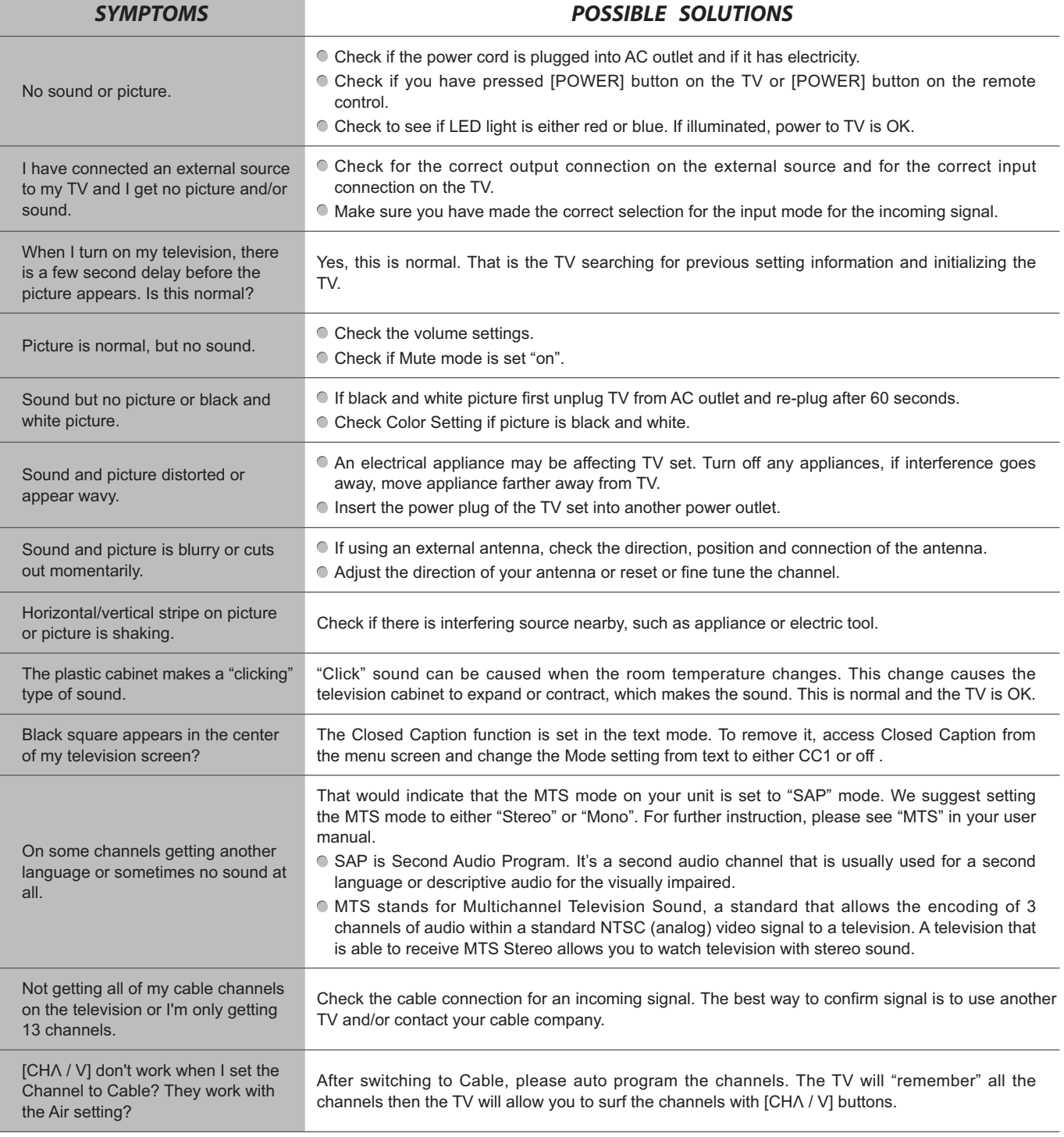

## **Other Information**

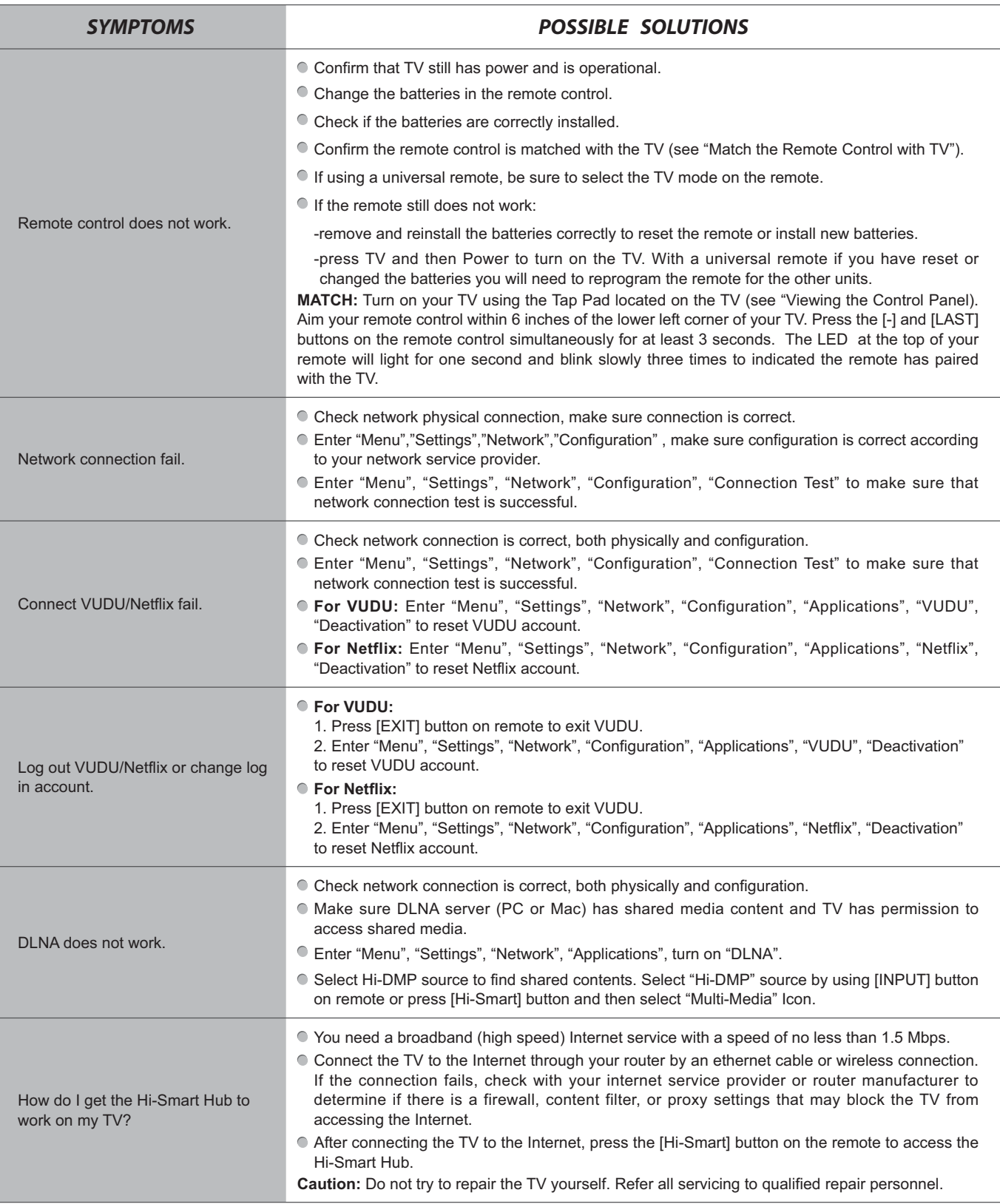

## **General**

## **NOTE**

Features, appearance and specifications are subject to change without notice.

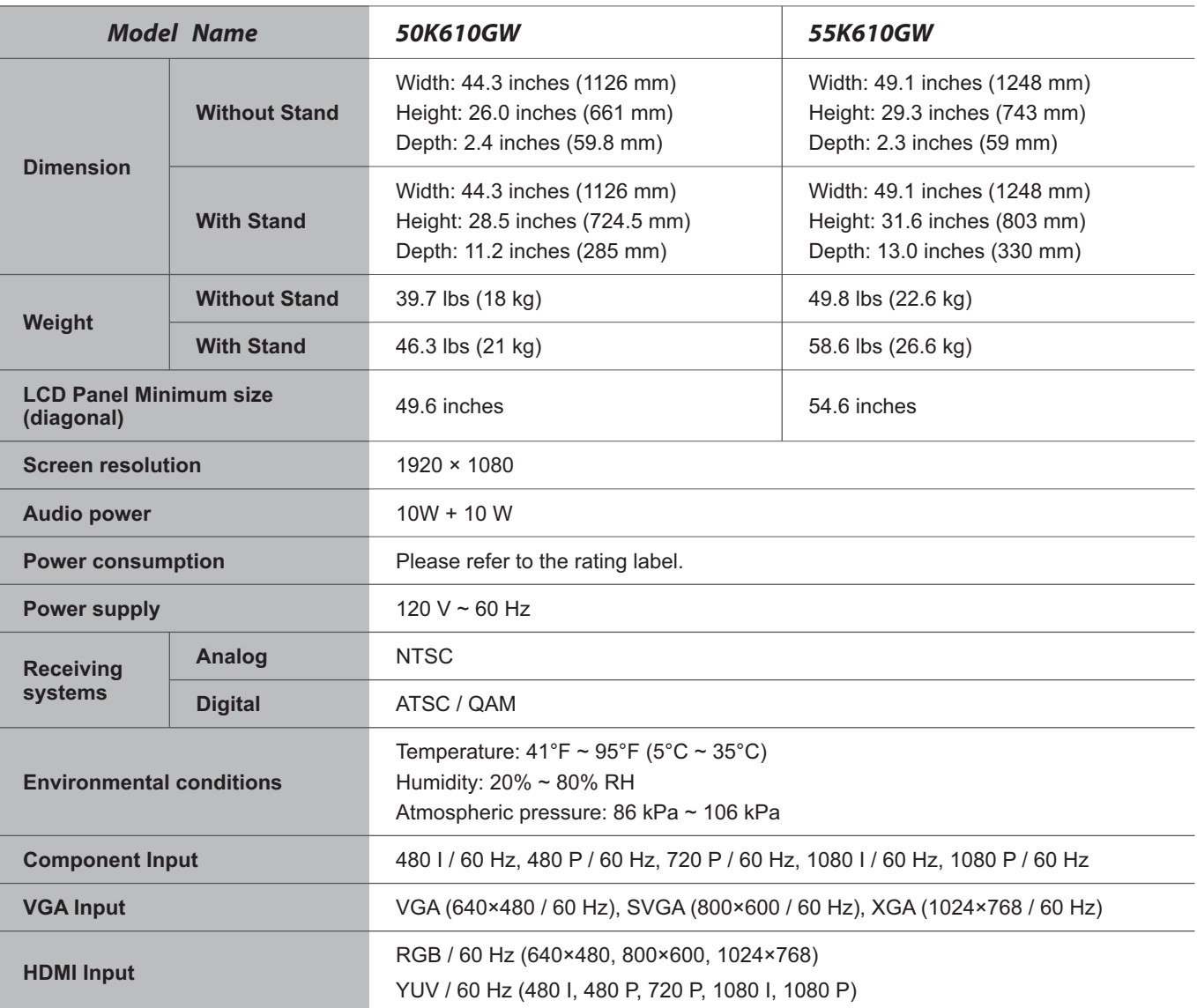

The remote control requires:

- Number of Batteries: 2
- Type: AAA
- Voltage: 1,5 Vcc